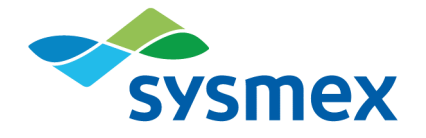

# **Plasma-SeqSensei™** IVD Software

Gebrauchsanweisung

November 2022

Dokumentversion: PSSSWIFU.R2<br>Software Version: ab 1.2.1 Dokumentversion: PSSSWIFU.R2<br>Software Version: ab 1.2.1  $\mathbb{C}$ 

# **Inhaltsverzeichnis**

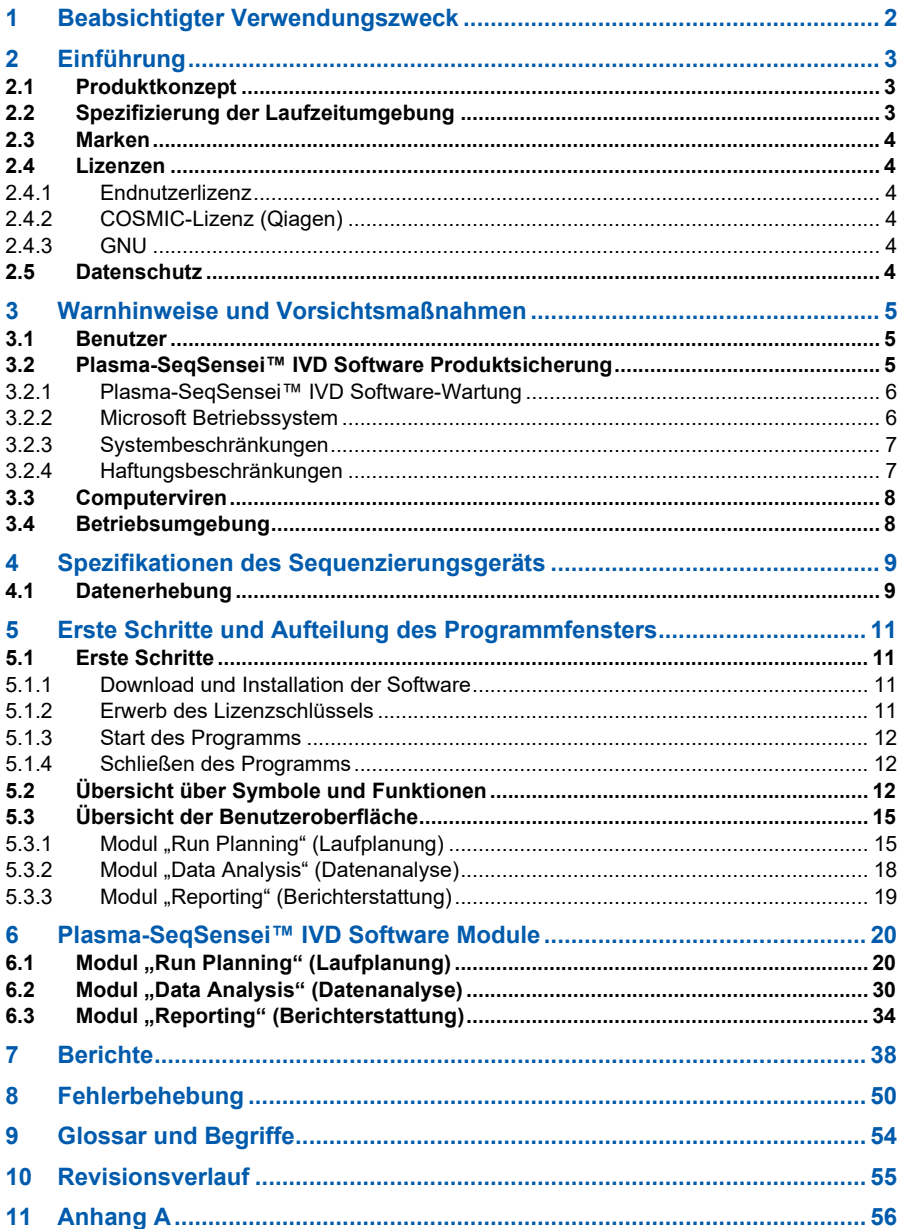

# <span id="page-3-0"></span>**1 Beabsichtigter Verwendungszweck**

Die Plasma-SeqSensei™ IVD Software dient zur Analyse der Sysmex Inostics Plasma-SeqSensei™ *Assay-Specific* IVD Kits Sequenzierungsergebnisse (Next-Generation-Sequenzierungs(NGS)-Daten) zwecks Validitätskontrolle und zur Detektion und Meldung von Mutationen innerhalb der Assay-Zielregionen.

Die Software kann Substitutionen von Einzelnukleotidvarianten (Single-Nucleotide Variant Substitutions, SNVs), Insertions- und Deletionsalterationen sowie Deletion-Insertion-Mutationen (Delins) gemäß der Spezifizierung des jeweiligen Plasma-SeqSensei™ *Assay-Specific* IVD Assays erkennen.

Die Software muss mit einem spezifischen Plasma-SeqSensei™ *Assay-Specific* IVD Kit verwendet werden, um den Onkologen bei der Bestimmung eines potenziellen Nutzens einer Therapie für Krebspatienten zu unterstützen. Die von der Software gewonnenen Informationen sollten niemals als alleinige Grundlage für medizinische Entscheidungen dienen. Diese sollten ebenso auf weiteren klinischen Ergebnissen und der Krankengeschichte beruhen.

Die Software muss von geschultem Personal in einer professionellen Laborumgebung eingesetzt werden.

**Wichtig**: *Die Software kann ausschließlich mit und gemäß der Gebrauchsanweisung des Sysmex Inostics Plasma-SeqSensei™* Assay-Specific *IVD Kits und nicht mit anderen Arten von Produkten oder im Labor entwickelten Tests verwendet werden.*

# <span id="page-4-0"></span>**2 Einführung**

Diese Gebrauchsanweisung (IFU) beschreibt die Verwendung der Plasma-SeqSensei™ IVD Software zur Analyse von Plasma-SeqSensei™ *Assay-Specific* IVD Kits von Sysmex Inostics.

Bitte lesen Sie dieses Handbuch aufmerksam, bevor Sie die Software verwenden. Bewahren Sie dieses Handbuch an einem sicheren und zugänglichen Ort auf, damit Sie bei Bedarf darin nachschlagen können.

Wir haben zahlreiche Vorkehrungen getroffen, um die Qualität des Inhalts der Handbücher zu gewährleisten; sollten Sie dennoch Fehler oder Auslassungen finden, wenden Sie sich bitte an den Kundendienst der Sysmex-Vertretung in Ihrer Nähe.

Abänderungen, Übersetzungen, Zurückentwicklungen, Dekompilierungen, Disassemblierungen dieses Handbuchs und der Software sind untersagt. Die Erstellung abgeleiteter Arbeiten, die auf diesem Handbuch oder der Software beruhen, ist untersagt. Das Kopieren dieses Handbuchs oder der Software zu anderen Zwecken als der lizenzgemäßen Erstellung von Backups ist untersagt.

Weitere Informationen erhalten Sie von Ihrem autorisierten Sysmex-Vertreter vor Ort.

# <span id="page-4-1"></span>**2.1 Produktkonzept**

Mit der Plasma-SeqSensei™ IVD Software kann der Benutzer Sequenzierungsläufe mit dem PSS *Assay-Specific* IVD Kit planen und analysieren und Berichte für die analysierten Proben erstellen.

# <span id="page-4-2"></span>**2.2 Spezifizierung der Laufzeitumgebung**

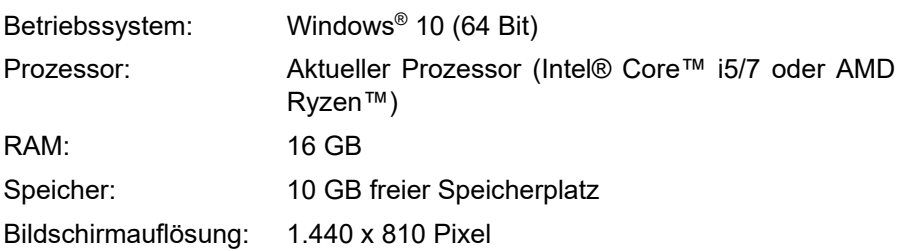

# <span id="page-5-0"></span>**2.3 Marken**

- In dieser Gebrauchsanweisung angeführte Firmen- und Produktbezeichnungen sind eingetragene Marken oder Marken ihrer jeweiligen Eigentümer.
- Die Tatsache, dass eine Marke in dieser Gebrauchsanweisung nicht ausdrücklich angegeben wird, bedeutet nicht, dass ihre Nutzung autorisiert ist.
- ™ und ® werden in dieser Gebrauchsanweisung nicht ausdrücklich angegeben.

# <span id="page-5-1"></span>**2.4 Lizenzen**

### <span id="page-5-2"></span>**2.4.1 Endnutzerlizenz**

Der Benutzer der Plasma-SeqSensei™ IVD Software muss vor der Installation der Lizenzvereinbarung mit Sysmex Inostics GmbH zustimmen. Für den vollständigem Text der *Allgemeinen Bedingungen für Software-Lizenzen der Sysmex Inostics GmbH* siehe ► *[11](#page-57-0) [Anhang](#page-57-0) A*, Seite [56/](#page-57-0)61.

# <span id="page-5-3"></span>**2.4.2 COSMIC-Lizenz (Qiagen)**

Die Nutzung der COSMIC Dynamic Software Tool Large Enterprise in der PSS IVD Software wird anhand einer Lizenzvereinbarung mit Qiagen K. K. geregelt.

### <span id="page-5-4"></span>**2.4.3 GNU**

Die GNU General Public License (www.gnu.org/licenses) gilt für einige Teile dieser Software. Bitte wenden Sie sich an die nächstgelegene Niederlassung oder Vertriebsstellen, falls Sie den Quellcode oder detaillierte Informationen zu den Software-Teilen erhalten möchten, für die die GNU General Public License gilt. Es ist unzulässig, bei dem Teil der Software, für den die GNU General Public License nicht gilt, auf den Quellcode zuzugreifen, diesen Teil der Software zurückzuentwickeln, zu dekompilieren oder zu disassemblieren.

# <span id="page-5-5"></span>**2.5 Datenschutz**

Bei der Verarbeitung personenbezogener Daten hat der Benutzer die datenschutzrechtlichen Bestimmungen zu beachten.

# <span id="page-6-0"></span>**3 Warnhinweise und Vorsichtsmaßnahmen**

Die bei der Nutzung dieses Produkts gewonnenen Informationen sollten niemals als alleinige Grundlage für medizinische Entscheidungen dienen. Diese sollten ebenso auf weiteren klinischen Ergebnissen und der Krankengeschichte beruhen.

**Wichtig**: *Die Software kann ausschließlich mit und gemäß der Gebrauchsanweisung des Sysmex Inostics Plasma-SeqSensei™* Assay-Specific *IVD Kits und nicht mit anderen Arten von Produkten oder im Labor entwickelten Tests verwendet werden.*

Jegliche Nutzung, die vom spezifizierten beabsichtigten Verwendungszweck abweicht, wird als unsachgemäße Nutzung, als "Off-Label-Nutzung", betrachtet.

Sysmex lehnt jegliche Haftung für Schäden oder Verluste ab, die sich aus einer unsachgemäßen Nutzung ergeben.

# <span id="page-6-1"></span>**3.1 Benutzer**

Die Plasma-SeqSensei™ IVD Software darf nur von geschultem Personal in einer professionellen Laborumgebung angewendet werden.

Konsultieren Sie im Falle einer Fehlfunktion die Gebrauchsanweisung. Weitere Hilfe erhalten Sie von Ihrem autorisierten Sysmex-Vertreter vor Ort.

# <span id="page-6-2"></span>**3.2 Plasma-SeqSensei™ IVD Software Produktsicherung**

Um eine optimale Leistung der Plasma-SeqSensei™ IVD Software sicherzustellen, ist eine regelmäßige Wartung der Plasma-SeqSensei™ IVD Software und der Microsoft Windows® Betriebssystems erforderlich. Die folgenden Kapitel erläutern die erforderlichen Vorgänge.

**Hinweis**: *Für die Installation und Aktualisierung der Plasma-SeqSensei™ IVD Software ist eine lokale Administrator-Berechtigung für das Gerät erforderlich.*

### <span id="page-7-0"></span>**3.2.1 Plasma-SeqSensei™ IVD Software-Wartung**

Die Plasma-SeqSensei™ IVD Software wird Sie informieren, wenn ein neues Update für die Plasma-SeqSensei™ IVD Software zum Download bereitsteht. Falls eine neue Version der Plasma-SeqSensei™ IVD Software installiert werden soll, können Sie die Installation entweder beim Start der Software beginnen oder Sie können zu einem beliebigen Zeitpunkt die Schaltfläche [Update available] (Update verfügbar) auf dem Anwendungsbildschirm betätigen. Für diesen Schritt benötigen Sie Administrator-Berechtigungen.

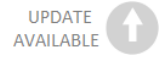

Falls das Update für vorhandene Plasma-SeqSensei™ IVD Assays gilt, wird zum Start des Update-Verfahrens nur die Schaltfläche [Update available] (Update verfügbar) auf dem Anwendungsbildschirm angezeigt. Verwenden Sie stets die aktuellste verfügbare Plasma-SeqSensei™ IVD Software Version, sofern möglich. Nach der Installation der aktuellsten Software Version wird es nicht möglich sein, eine vorherige Version wiederherzustellen.

Die Software wird Sie benachrichtigen, wenn neue Plasma-SeqSensei™ IVD Assays verfügbar sind, indem auf dem Anwendungsbildschirm die Schaltfläche [New assay available] (Neues Assay verfügbar) angezeigt wird.

### NEW ASSAY **AVAILABLE**

Sie können die Versionshinweise mit Informationen zur neuen Version der Plasma-SeqSensei™ IVD Software entweder über https://sysmexinostics.com/products/kit-specs/ herunterladen oder über die Schaltfläche für das Benutzerhandbuch im unteren Bereich des Anwendungsbildschirms aufrufen.

### <span id="page-7-1"></span>**3.2.2 Microsoft Betriebssystem**

Der Benutzer ist für die Installation, Aktualisierung und Sicherheit des Microsoft Betriebssystems verantwortlich. Es wird empfohlen, den Update-Service regelmäßig zu aktivieren. Beachten Sie bitte, dass ein durch Windows Updates automatisch nach der Installation hervorgerufener Neustart des Betriebssystems eine laufende Plasma-SeqSensei™ Datenanalyse unterbrechen könnte. Es wird empfohlen, automatische Neustarts zu deaktivieren oder die "Uhrzeiten der Systemaktivität" in den Windows Update-Einstellungen entsprechend anzugeben.

# <span id="page-8-0"></span>**3.2.3 Systembeschränkungen**

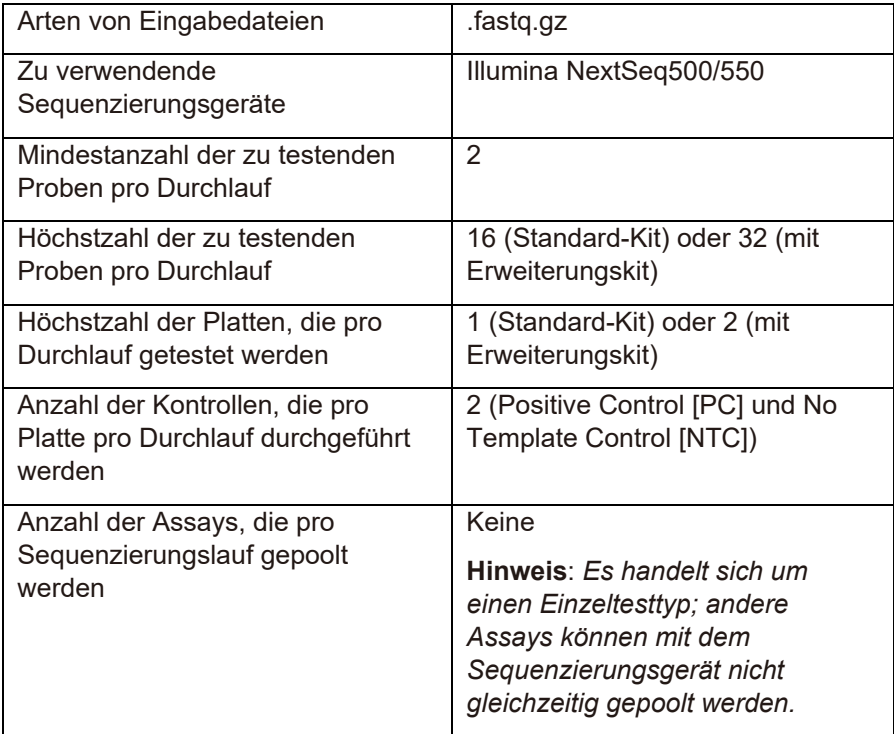

# <span id="page-8-1"></span>**3.2.4 Haftungsbeschränkungen**

Sysmex haftet nicht für Ausfälle der Plasma-SeqSensei™ IVD Software, die sich daraus ergeben, dass:

- die oben angeführten Wartungsverfahren nicht befolgt werden,
- das System über die Systembeschränkungen hinaus gebraucht wird.

# <span id="page-9-0"></span>**3.3 Computerviren**

Es wurde verifiziert, dass das Produkt, dass Sie unter www.sysmexinostics.com herunterladen können, frei von Computerviren ist.

# <span id="page-9-1"></span>**3.4 Betriebsumgebung**

Für optimale Leistungen sollte die Plasma-SeqSensei™ IVD Software auf demselben Computer installiert werden, auf dem auch die Sequenzierungsdaten gespeichert sind. Falls ein Netzwerkanschluss besteht, kann sich die Analysedauer abhängig von der Upload-/ Downloadgeschwindigkeit der Verbindung verlängern.

Es wird erwartet, dass das Unternehmen des Benutzers die volle Verantwortung für das Management des Netzwerks übernimmt und effektive Netzwerksicherheit bereitstellt, die die Sicherheit der Assets gewährleistet. Empfohlene Sicherheitsmerkmale umfassen, sind jedoch nicht beschränkt auf die Autorisierung des Netzwerkzugriffs, einen eingeschränkten Internetzugang, den Einsatz von Hardware-/Software-Technologien, die ein Eindringen von Viren/Malware verhindern.

# <span id="page-10-0"></span>**4 Spezifikationen des Sequenzierungsgeräts**

Die Plasma-SeqSensei™ Software wurde für die Analyse von Sequenzierungsrohdaten entwickelt (bereitgestellt als .fastq.gz-Dateien), die sich aus der Verwendung verschiedener Illumina Sequenzierungsgeräte ergeben. Zusammen mit der Plasma-SeqSensei™ IVD Software sind nur Illumina NextSeq500 und Illumina NextSeq550 Geräte zu verwenden.

Die folgende Steuersoftware wurde bei der Entwicklung der Plasma-SeqSensei™ IVD Kits eingesetzt. Stellen Sie bei der Verwendung einer späteren Version der Steuersoftware deren Funktionalität sicher, bevor Sie den Sequenzierungslauf starten. Prüfen Sie zusätzlich die Funktionalität des Probenblatts, das die Plasma-SeqSensei™ IVD Software in Kombination mit der späteren Version der Illumina Steuersoftware erstellt.

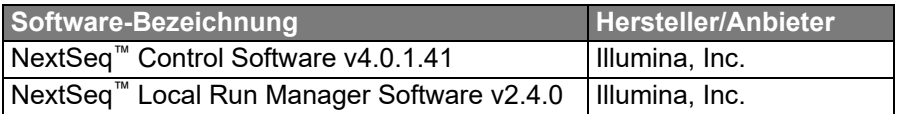

### <span id="page-10-1"></span>**4.1 Datenerhebung**

Je nach der Einrichtung der nachgeschalteten Prozessschritte gibt es mehrere Pfade der Datenerhebung. Diese Pfade beruhen alle auf der Einrichtung des Probenblatts, die im Schritt der Laufplanung für den Sequenzierungslauf durchgeführt wird.

Bei der Verwendung des NextSeq™ Sequenzierungsgeräts können zwei verschiedene Pfade durchlaufen werden.

1. Der Local Run Manager (LRM) des NextSeq™ Geräts ist der empfohlene Pfad. Mit dem LRM lassen sich FASTQ-Dateien direkt mit dem Sequenzierungsgerät generieren, wenn in den Einstellungen "GenerateFASTQ Module" (GenerateFASTQ-Modul) ausgewählt wird. Hier führt die Software Demultiplexierung und Adaptertrimmung anhand des bereitgestellten Probenblatts und der Adaptereinstellungen durch. Die ausgegebenen FASTQ-Dateien (.fastq.gz) müssen für den Computer verfügbar sein, auf dem die Plasma-SeqSensei™ IVD Software läuft.

**Wichtig**: *Bei der Verwendung des LRM muss der "Adapter" mit seiner Sequenz (dem Probenblatt zu entnehmen) den "Advanced Module Settings" (Erweiterte Moduleinstellungen) hinzugefügt werden, damit eine korrekte Adaptertrimmung stattfindet.*

2. Während der manuellen Einrichtung schreibt das NextSeq™ Gerät die Sequenzierungsinformationen in einen Durchlaufordner im binären Base-Call-Format (.bcl-Dateien) und führt keine Demultiplexierung oder Adaptertrimmung durch. Die Demultiplexierung und die Adaptertrimmung werden manuell nach der Sequenzierung mit der bcl2fastq Software durchgeführt, die Illumina zusammen mit einem bcl2fastq-kompatiblen Probenblatt bereitstellt, das sich bei der Laufplanung generieren lässt. Die sich daraus ergebenden FASTQ-Dateien (.fastq.gz) müssen dem Analysegerät verfügbar gemacht werden, auf dem die Plasma-SeqSensei™ IVD Software läuft.

# <span id="page-12-0"></span>**5 Erste Schritte und Aufteilung des Programmfensters**

### <span id="page-12-1"></span>**5.1 Erste Schritte**

- Die Skala des Computerbildschirms muss auf ≤ 125 % eingestellt werden.
- Das Programm können Sie hier herunterladen: www.sysmex-inostics.com/products/kit-specs/.
- Erwerben Sie vor der Installation des Programms den Lizenzschlüssel von Sysmex Inostics GmbH.
- Auf dem Computer müssen die Administrator-Berechtigungen verfügbar sein.

### <span id="page-12-2"></span>**5.1.1 Download und Installation der Software**

Die Plasma-SeqSensei™ IVD Software lassen sich unter www.sysmexinostics.com/products/kit-specs/ als eine komprimierte .zip-Datei herunterladen.

Laden Sie diese Datei in den Download-Ordner von Windows 10, klicken Sie mit rechts auf die Datei und wählen Sie "Extract All..." (Alles extrahieren ...) aus. Klicken Sie im nächsten Fenster auf "Extract" (Extrahieren). Der Ordner mit den extrahierten Dateien wird automatisch geöffnet. Doppelklicken Sie auf die Datei "Plasma-SeqSensei™ IVD Software", um das Installationsverfahren zu starten (extrahieren Sie nicht die Assay-zip-Dateien, die sich ebenfalls in diesem Ordner befinden). Befolgen Sie die Installationsanweisungen auf dem Bildschirm. Nehmen Sie die Lizenzvereinbarung an und geben Sie den Lizenzschlüssel ein, wenn Sie dazu aufgefordert werden.

Für eine vollständige Installation der Software sind während des Installationsverfahrens Administrator-Berechtigungen erforderlich.

# <span id="page-12-3"></span>**5.1.2 Erwerb des Lizenzschlüssels**

Nach dem Kauf der Plasma-SeqSensei™ IVD Kits stellt die Sysmex Inostics GmbH einen Lizenzschlüssel pro Kunde bereit.

### <span id="page-13-0"></span>**5.1.3 Start des Programms**

Doppelklicken Sie auf das Plasma-SeqSensei™ IVD Symbol auf dem Desktop:

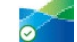

### <span id="page-13-1"></span>**5.1.4 Schließen des Programms**

1. Schließen Sie das Programm, indem sie entweder auf das "X"

 $\mathcal{C}^{\times}$  oben rechts im Software-Fenster oder auf das "X" im grauen Kreis ( $\infty$ ) links unten im Software-Fenster klicken.

- 2. Es öffnet sich ein Fenster, in dem nachgefragt wird, ob Sie das Programm schließen möchten.
- 3. Klicken Sie auf [Yes] (Ja), wenn Sie schließen möchten, oder auf [No] (Nein), wenn Sie die Sitzung mit der Plasma-SeqSensei™ IVD Software fortsetzen möchten.

### <span id="page-13-2"></span>**5.2 Übersicht über Symbole und Funktionen**

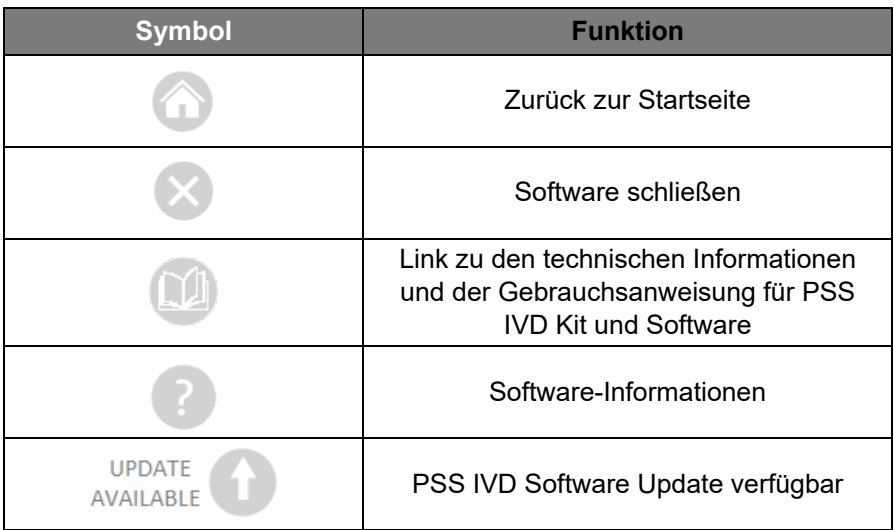

# 5 Erste Schritte und Aufteilung des Programmfensters

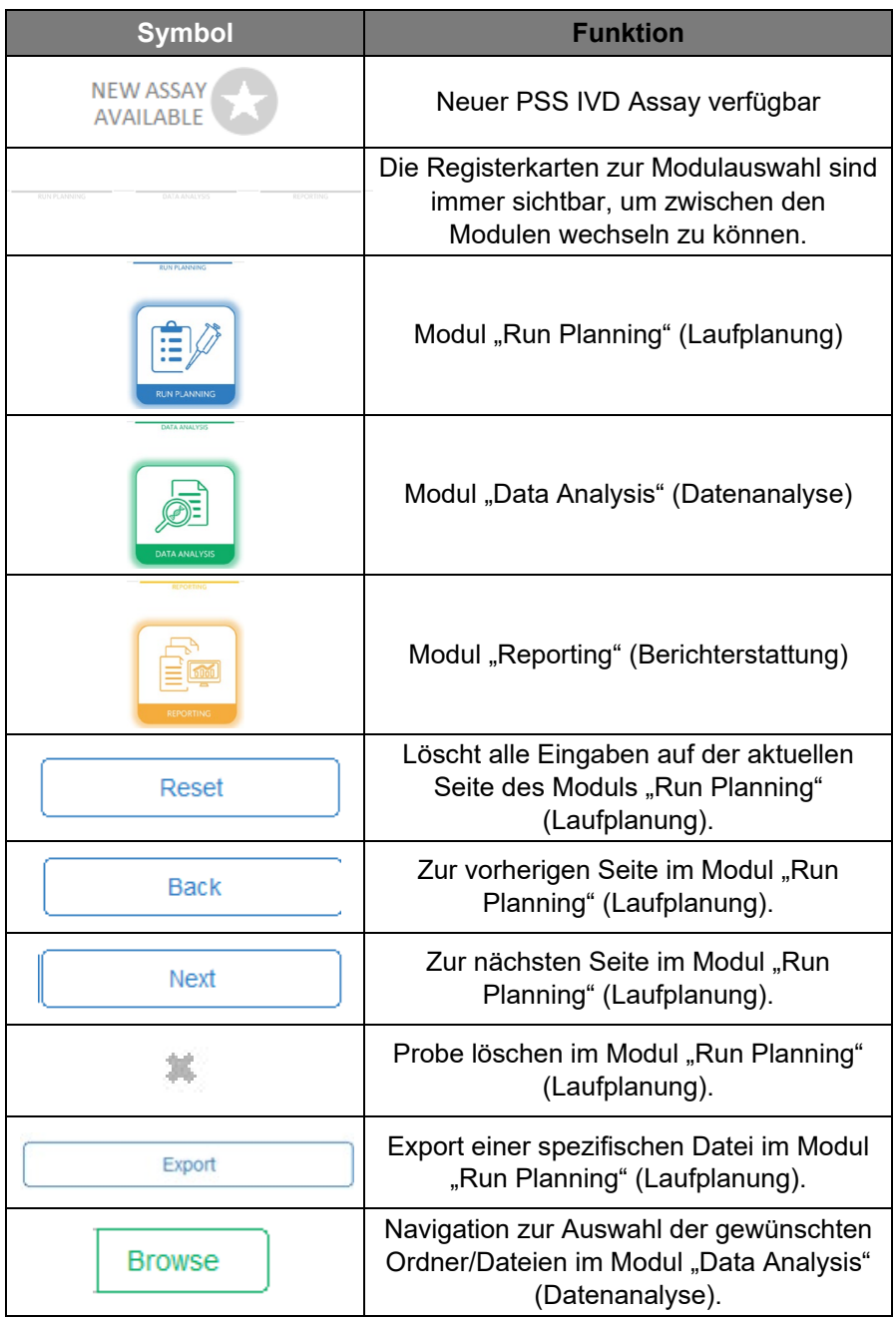

# 5 Erste Schritte und Aufteilung des Programmfensters

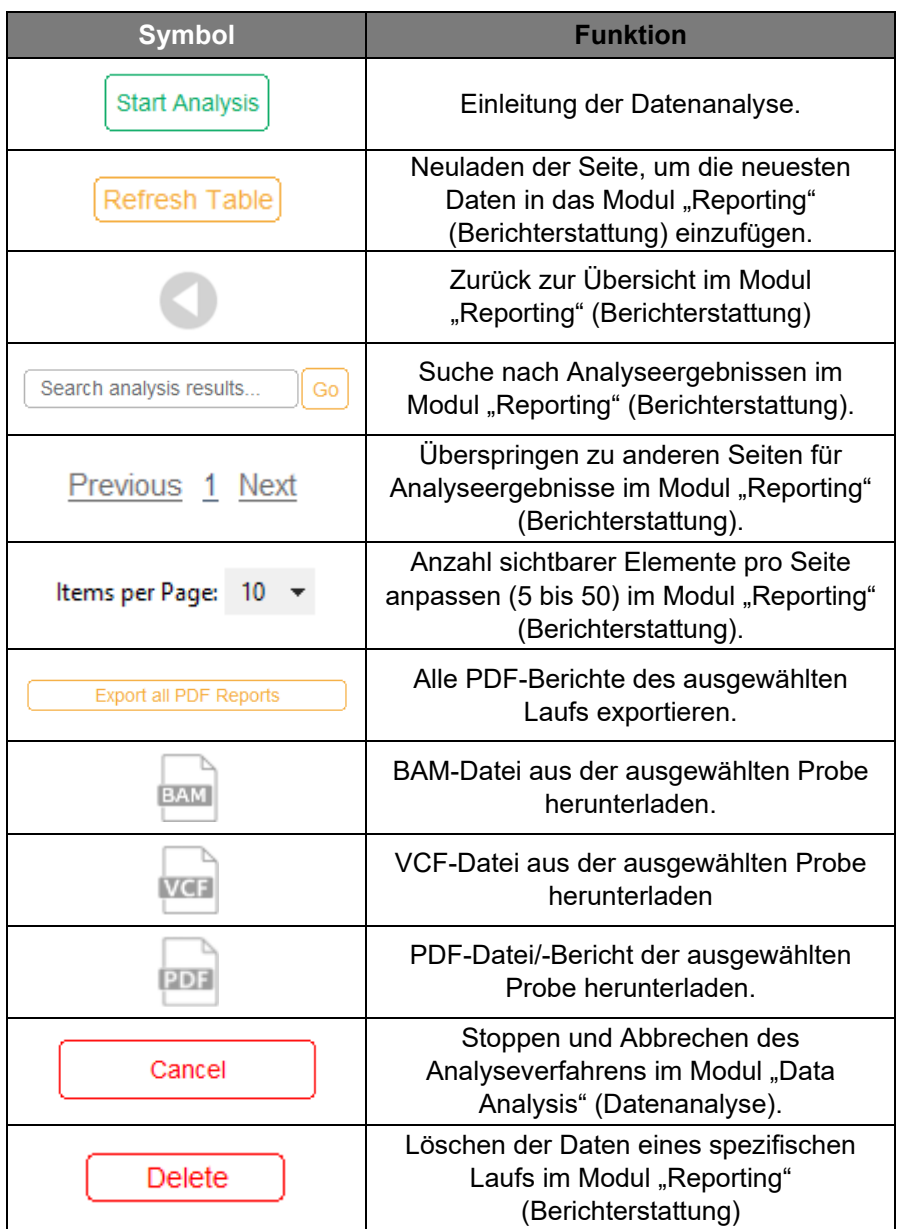

# <span id="page-16-0"></span>**5.3 Übersicht der Benutzeroberfläche**

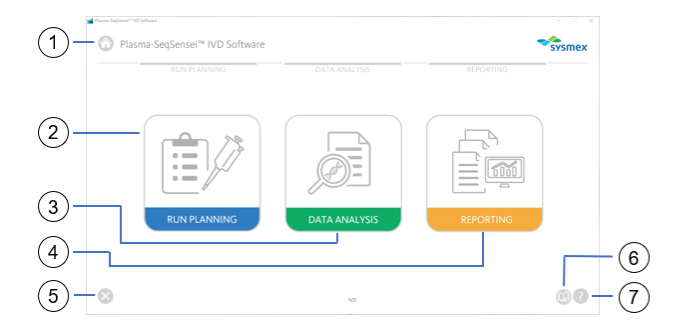

- (1) Zurück zur Startseite
- (2) Modul "Run Planning"
- 3) Modul "Data Analysis"
- (4) Modul "Reporting"
- (5) Software schließen
- 6) Benutzerhandbuch
- 7 Software-Informationen

# <span id="page-16-1"></span>**5.3.1 Modul "Run Planning" (Laufplanung)**

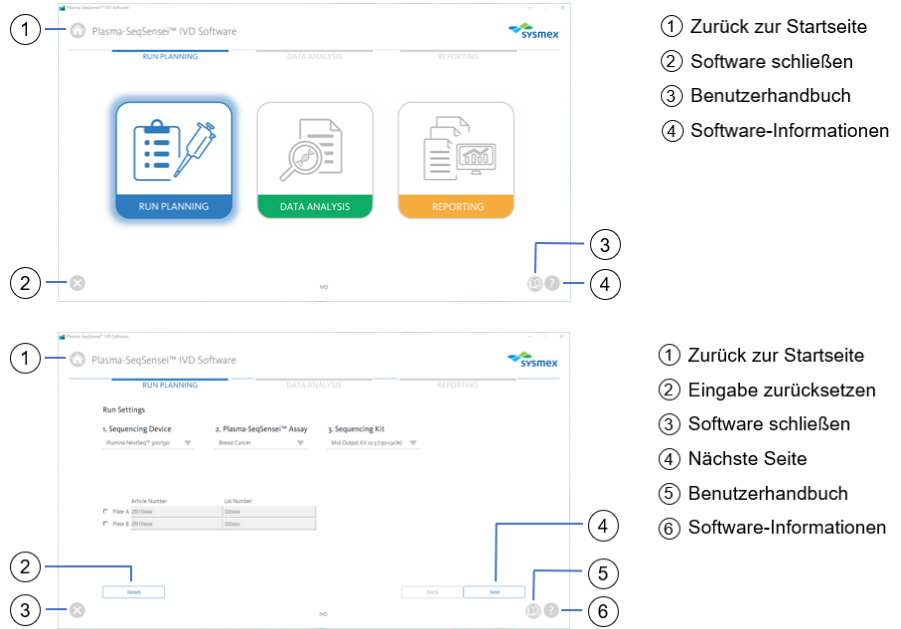

# 5 Erste Schritte und Aufteilung des Programmfensters

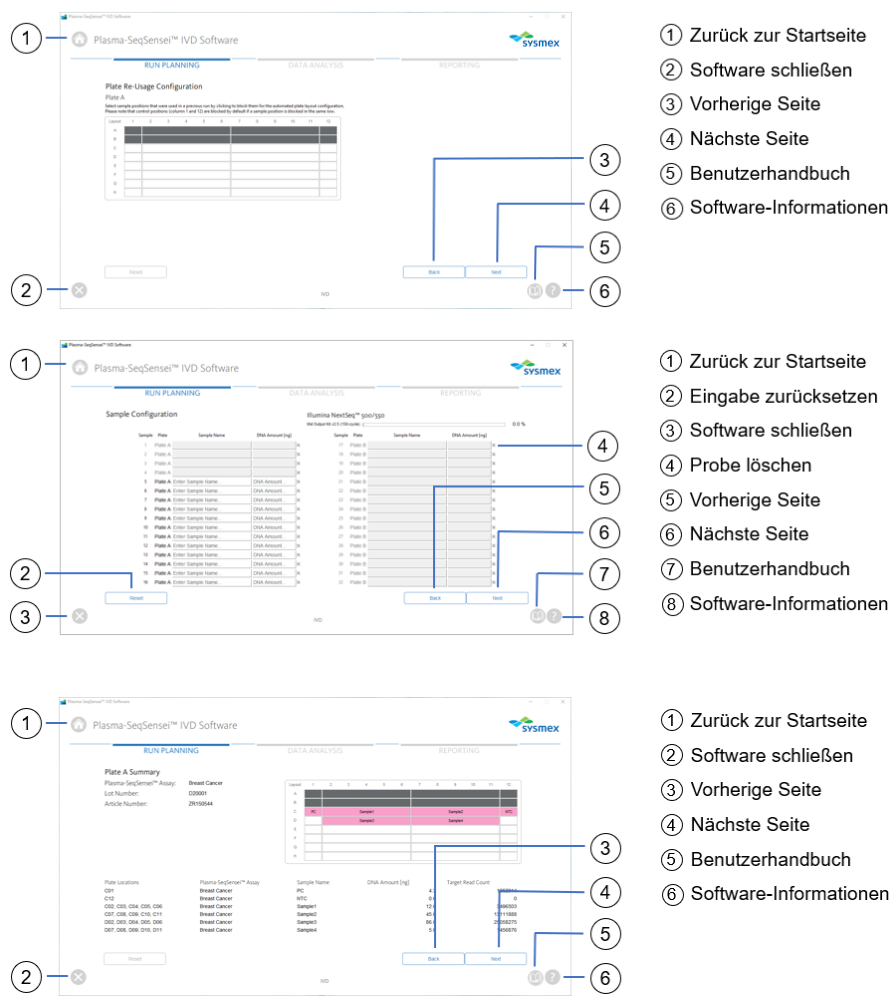

# 5 Erste Schritte und Aufteilung des Programmfensters

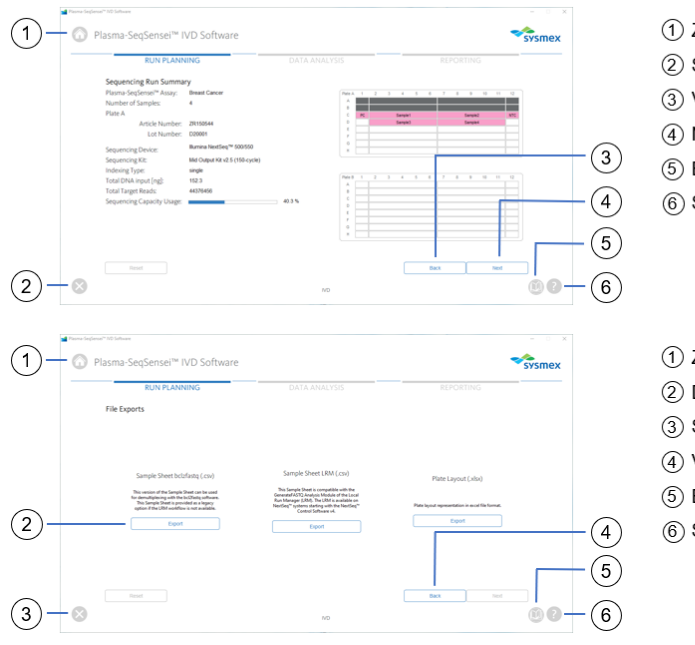

- Zurück zur Startseite
- Software schließen
- Vorherige Seite
- Nächste Seite
- Benutzerhandbuch
- Software-Informationen
- Zurück zur Startseite
- Dateien exportieren
- Software schließen
- Vorherige Seite
- Benutzerhandbuch
- Software-Informationen

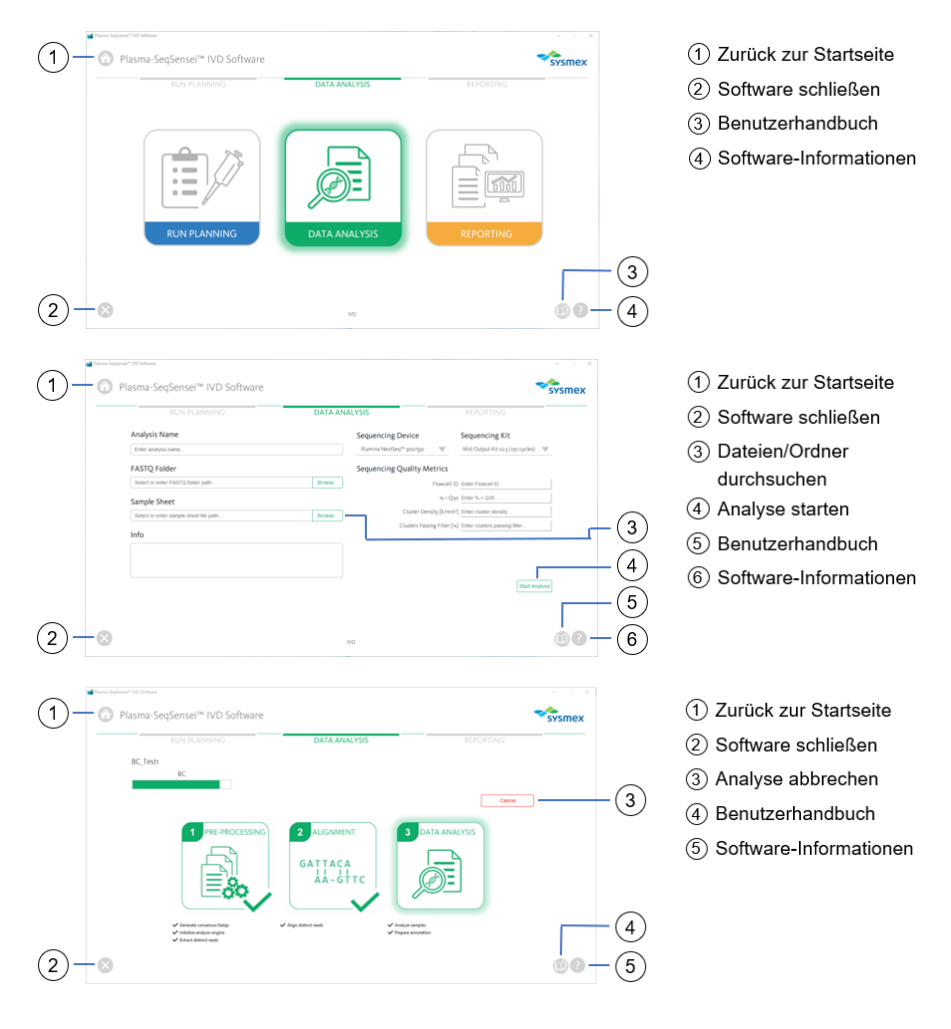

# <span id="page-19-0"></span>**5.3.2 Modul "Data Analysis" (Datenanalyse)**

# <span id="page-20-0"></span>**5.3.3 Modul "Reporting" (Berichterstattung)**

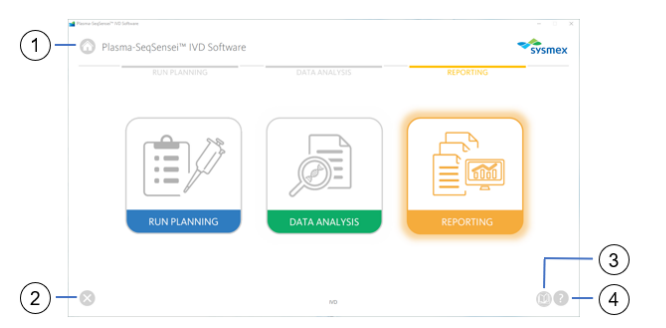

- 1) Zurück zur Startseite
- 2) Software schließen
- 3) Benutzerhandbuch
- 4) Software-Informationen

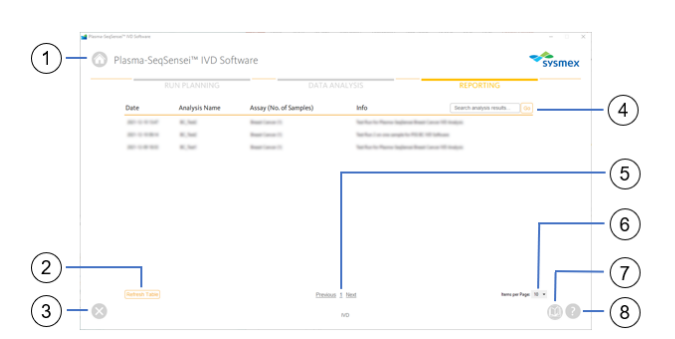

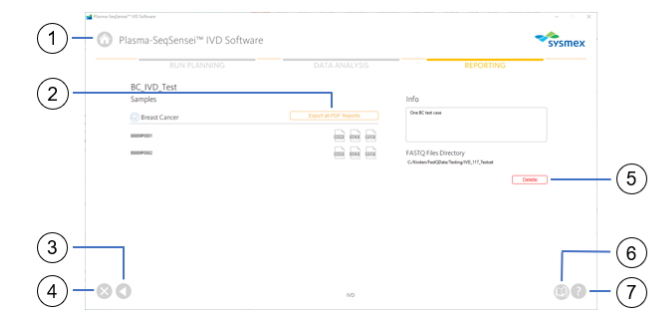

- 1 Zurück zur Startseite
- 2) Tabelle aktualisieren/neu laden
- 3) Software schließen
- (4) Eingabefeld für Suchanalyseergebnisse
- (5) Vorherige/nächste Seite
- 6) Anzahl der sichtbaren Elemente pro Seite anpassen
- (7) Benutzerhandbuch
- 8) Software-Informationen
- 1) Zurück zur Startseite
- 2) Alle PDF-Berichte exportieren
- 3) Zurück zur Übersicht im Modul "Reporting"
- (4) Software schließen
- 5) Ergebnisse löschen
- 6) Benutzerhandbuch
- (7) Software-Informationen

# <span id="page-21-0"></span>**6 Plasma-SeqSensei™ IVD Software Module**

# <span id="page-21-1"></span>**6.1 Modul "Run Planning" (Laufplanung)**

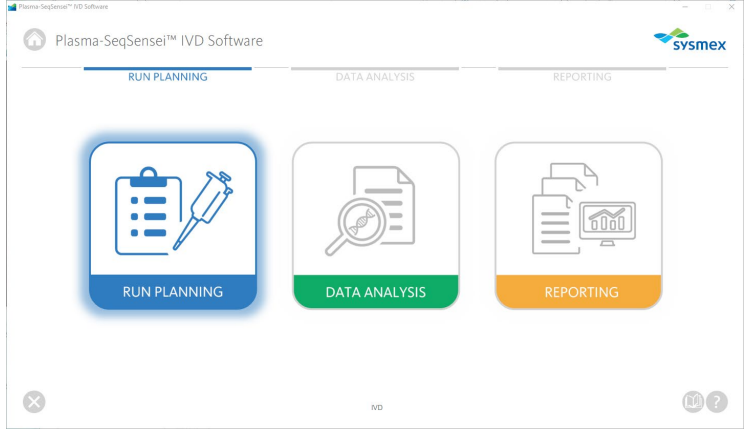

Das Modul "Run Planning" (Laufplanung) (blau) dient der Planung des Sequenzierungslaufs, einschließlich:

- Assaytyp
- Sequenzierungsgerät
- Nutzung eines Sequenzierungskits
- Plattentyp (A und/oder B)
- Probennummer
- Probenbezeichnung
- Probenkonzentration
- Probenposition auf der Platte
- Erstellung des Probenblatts
- Plattenlayout

Verwenden Sie das Probenblatt, um eine nachgeordnete Demultiplexierung und Adaptertrimmung der Daten in verschiedenen möglichen Einrichtungen zu ermöglichen. Die Demultiplexierung und Adaptertrimmung selbst sind nicht Bestandteil der hier bereitgestellten Software (siehe ► Kapitel *[4.1](#page-10-1) [Datenerhebung](#page-10-1)*, Seite [9/](#page-10-1)61).

Sie müssen die Laufplanung nach der Qubit™-Quantifizierung der cfDNA-Proben und vor dem Start des UID-PCR durchführen.

**Hinweis**: *Die Qubit Messung der Proben ergibt eine grobe Abschätzung des eingegebenen DNA-Gehalts, die zur Bestimmung der Probenladung dient. Die endgültige (und möglicherweise abweichende) Quantifizierung der Proben findet bei der Sequenzierung der Bibliothek mit dem internen Quantifizierer (Quantispike) statt.*

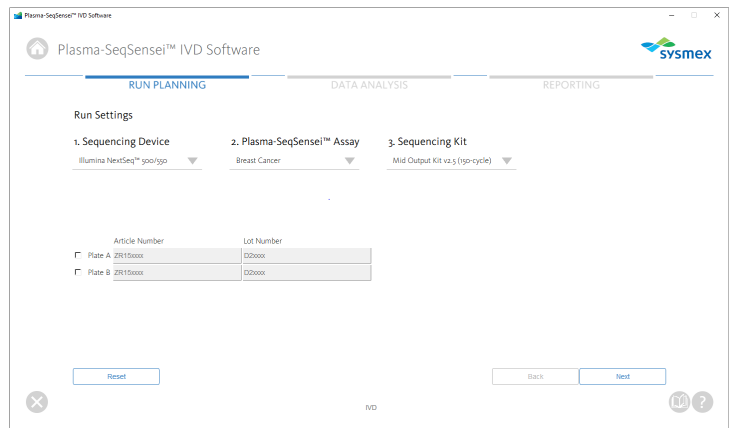

- 1. Klicken Sie auf das Modul "Run Planning" (Laufplanung) (blau).
- <span id="page-22-0"></span>2. Nehmen Sie die Einstellungen für den Durchlauf vor.
	- a. Wählen Sie ein Sequenzierungsgerät aus.
	- b. Wählen Sie aus, welches Plasma-SeqSensei™ Assay zu verwenden ist.
	- c. Wählen Sie aus, welches Sequenzierungskit zu verwenden ist.
	- d. Wählen Sie aus, welche Platte zu verwenden ist (A und/oder B) und geben Sie die Artikelnummer (Format ZR15xxxx) und die Chargenbezeichnung (Format D2xxxx) des Plasma-SeqSensei™ *Assay-Specific* Kits ein, das verwendet werden soll.

**Hinweis:** *Wenn mehr als 16 Proben in einem Lauf verarbeitet werden sollen (höchstens bis zu 32 Proben), dann sind zwei PSS IVD Kits und das PSS Extension IVD Kit mit Platte B erforderlich.* 

**Wichtig:** *Verwenden Sie nicht denselben Plattentyp zweimal für denselben Lauf!*

- e. Falls ein Fehler aufgetreten ist, können Sie alle Eingaben löschen, indem Sie auf die Schaltfläche [Reset] (Zurücksetzen) unten links auf der Seite klicken.
- f. Es öffnet sich ein Fenster, in dem Sie bestätigen sollen, ob Sie die Seite zurücksetzen wollen.
- 3. Klicken Sie auf [Next] (Weiter). Es öffnet sich ein Fenster, in dem Sie gefragt werden, ob die markierte Platte bereits genutzt wurde.

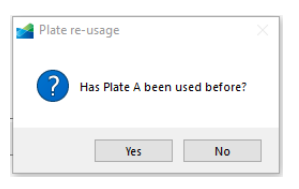

- a. Wählen Sie [Yes] (Ja) oder [No] (Nein) aus.
- b. Wenn Sie [Yes] (Ja) auswählen, wird ein neuer Bildschirm angezeigt, auf dem Sie Plattenpositionen der vorherigen Läufe markieren können, um die wiederholte Nutzung leerer Wells der PSS Index Primer Plate zu verhindern. Diese Wells werden in den weiteren Planungsschritten dieses Laufs nicht auswählbar sein.

**Hinweis:** *Wells in Spalte 1 (Positive Control) und Spalte 12 (No Template Control) werden automatisch ausgewählt.*

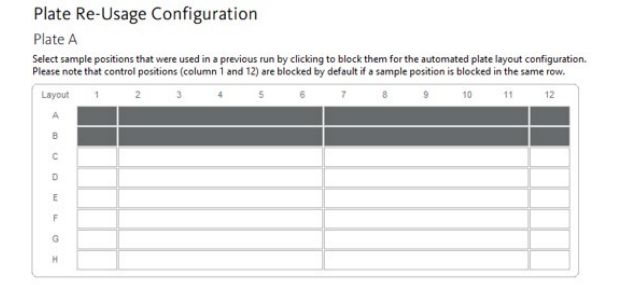

- c. Klicken Sie auf [Next] (Weiter), um zur nächsten Seite zu gelangen, oder auf [Back] (Zurück), um eine Seite zurückzugehen und die Eingabe zu ändern.
- 4. Tragen Sie in die Tabelle "Sample Configuration" (Probenkonfiguration) die Bezeichnung und die Konzentration der Proben ein.

**Hinweis:** *Die Probenbezeichnungen und -konzentrationen lassen sich einfach einfügen, indem Sie die Daten aus zwei Spalten einer Excel-Tabelle kopieren und einfügen.*

a. Geben Sie einmalige Probenbezeichnungen ohne Sonderzeichen ein (mindestens 2 Proben); es sind nur Zahlen und Buchstaben erlaubt. Die Software prüft die Einhaltung dieser Vorgaben.

**Hinweis:** *Die Software sortiert die Proben automatisch nach der obersten leeren Wellposition auf der einzelnen Platte, sobald Sie zur nächsten Seite wechseln.*

b. Geben Sie die Probenkonzentration in ng/116 µl Eluat pro Probe ein (mit einem Punkt als Dezimalstelle, z. B. 8.5 ng). Der Probeninput muss sich innerhalb der Assayspezifischen Inputgrenzwerte befinden. Die Software überprüft die Einhaltung dieser Vorgaben, wenn Sie zur nächsten Seite wechseln.

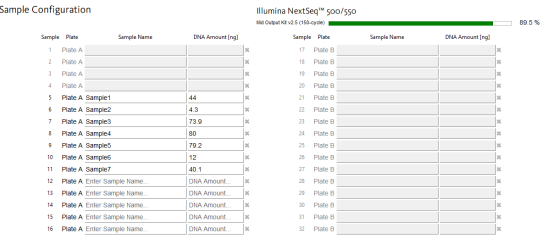

c. Sie können Probenbezeichnungen einschließlich der Konzentrationen löschen, indem Sie auf das "X" am Ende der Zeile klicken, oder Sie setzen alle Eingaben zurück,

### 6 Plasma-SeqSensei™ IVD Software Module

indem Sie auf die Schaltfläche [Reset] (Zurücksetzen) unten links im Fenster klicken.

- i. Es öffnet sich ein Fenster, in dem Sie gefragt werden, ob Sie die ausgewählte Probe oder die gesamte Seite löschen wollen.
- ii. Nachdem Sie [OK] (OK) oder [Yes] (Ja) ausgewählt haben, können Sie eine neue Probenbezeichnung und -konzentration hinzufügen.
- d. In der oberen rechten Ecke wird die Read-Kapazität des ausgewählten Sequenzierungskits dargestellt (blau und grün gefärbte Balken zeigt an, dass sich das Kit innerhalb der akzeptablen Grenzwerte befindet, ein grauer Balken weist auf eine Überladung hin).

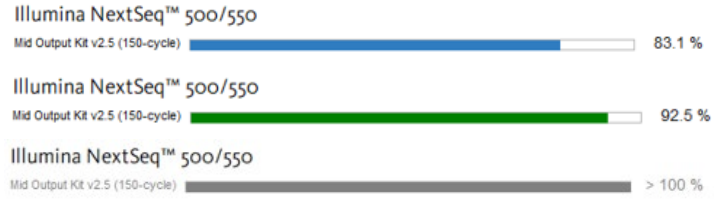

- e. Klicken Sie auf [Next] (Weiter), um zur nächsten Seite zu gelangen, oder auf [Back] (Zurück), um eine Seite zurückzugehen und die Eingabe zu ändern.
- 5. Überarbeiten Sie den Input, indem Sie sorgfältig die plattenspezifische Zusammenfassung überprüfen.

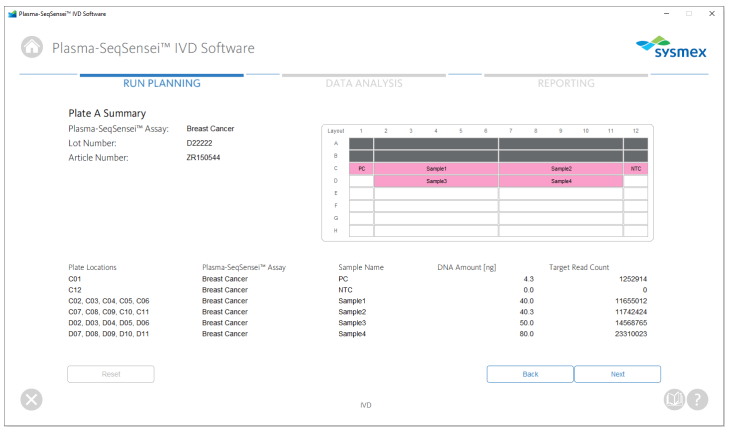

- a. Es werden Plasma-SeqSensei™ Assay, Chargenbezeichnung und die Artikelnummer angezeigt.
- b. Wells, die für den Lauf verwendet werden, sind mit der Probenbezeichnung sowie als Positive Control (PC) und No Template Control (NTC) gekennzeichnet.
- c. Zuvor verwendete Wells sind dunkelgrau markiert.
- d. Plattenposition, Plasma-SeqSensei™ Assay, Probenbezeichnung, Probenkonzentration in ng und die Ziel-Read-Zählungen werden in einer Liste auf der unteren Bildschirmhälfte angezeigt.
- e. Klicken Sie auf [Next] (Weiter), um zur nächsten Seite zu gelangen, oder auf [Back] (Zurück), um eine Seite zurückzugehen und die Eingabe zu ändern.
- 6. Überarbeiten Sie den Input, indem Sie die "Sequencing Run Summary" (Zusammenfassung des Sequenzierungslaufs) prüfen, welcher die folgenden Angaben enthält:

# 6 Plasma-SeqSensei™ IVD Software Module

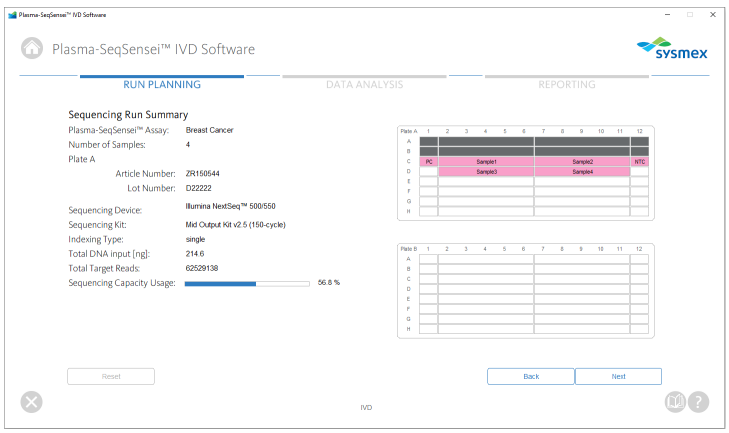

- Plasma-SeqSensei<sup>™</sup> Assay
- Anzahl Proben
- Verwendete Platte mit Artikelnummer und **Chargenbezeichnung**
- Sequenzierungsgerät
- Sequenzierungskit
- Indexierungsart (wird automatisch ausgefüllt)
- DNA-Input insgesamt (in ng)
- Gesamt-Read-Zahlen (wird automatisch ausgefüllt)
- Nutzung der Sequenzierungskapazität (wird automatisch ausgefüllt)
- Layout der beiden möglichen Platten
- a. Klicken Sie auf [Next] (Weiter), um zur nächsten Seite zu gelangen, oder auf [Back] (Zurück), um eine Seite zurückzugehen und die Eingabe zu ändern.
- 7. Auf der Seite für Dateiexporte werden drei Dateien angezeigt. Sie lassen sich als .csv-Dateien (Probenblatt) oder, je nach Bedarf, als .xls-Datei (Plattenlayout) exportieren.

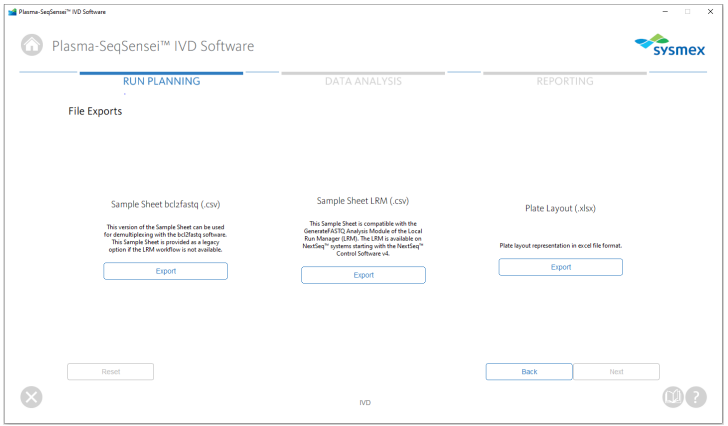

- a. Um ein spezifisches Probenblatt oder das Plattenlayout zu exportieren, klicken Sie auf die Schaltfläche [Export] (Exportieren), wählen Sie den Speicherort auf Ihrem Computer oder im Netzwerk aus und klicken Sie auf [Save] (Speichern).
- b. Sie können das Plattenlayout (.xlsx) zu Dokumentationszwecken exportieren.

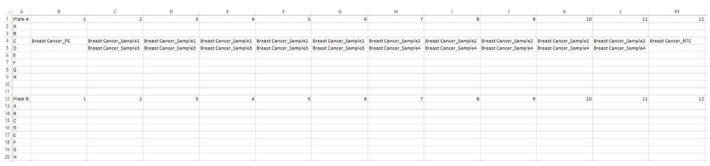

c. Der Probenblatt-LRM (.csv) wird in der Mitte des Bildschirms angewendet, wenn der Sequenzierungslauf mit dem Local Run Manager (LRM) von Illumina, Inc. gestartet wird. Beim Hochladen des LRM-Probenblatts in die LRM-Software des Sequenzierungsgeräts muss das GenerateFASTQ-Modul ausgewählt sein.

**Wichtig**: *In den "Advanced Module Settings" (Erweiterte Moduleinstellungen) muss der "Adapter" mit seiner Sequenz (in den folgenden Beispiel-Probenblättern gelb markiert) enthalten sein, damit die Adaptertrimmung korrekt abläuft*.

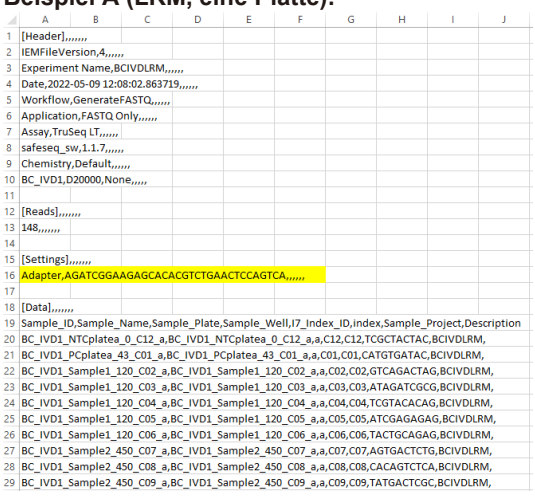

### **Beispiel A (LRM, eine Platte):**

### **Beispiel B (LRM, zwei Platten):**

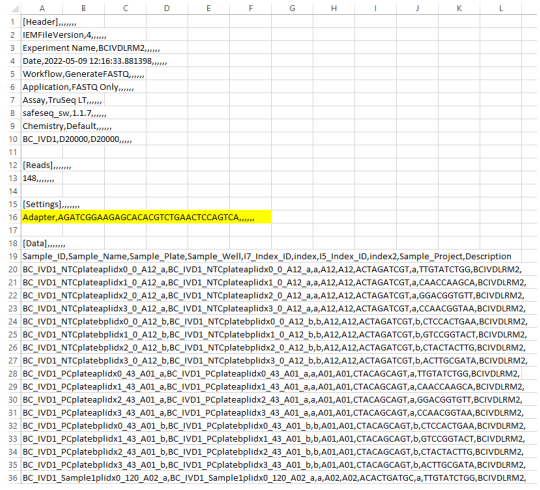

d. Probenblatt bcl2fastq (.csv), auf der linken Seite des Bildschirms, wird verwendet, wenn die Illumina bcl2fastq Software zur Demultiplexierung, Adaptertrimmung und Generierung der FASTQ-Datei eingesetzt wird.

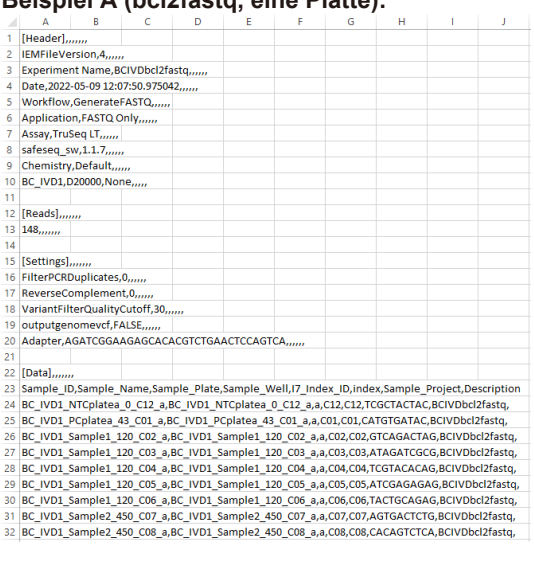

### **Beispiel A (bcl2fastq, eine Platte):**

### **Beispiel B (bcl2fastq, zwei Platten):**

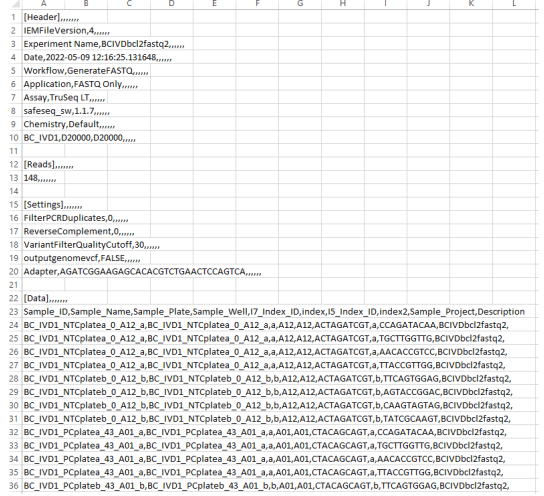

e. Falls Änderungen am Input erforderlich sind, gehen Sie mehrere Seiten zurück, indem Sie in der unteren rechten Ecke des Fensters auf [Back] (Zurück) klicken.

# <span id="page-31-0"></span>**6.2 Modul "Data Analysis" (Datenanalyse)**

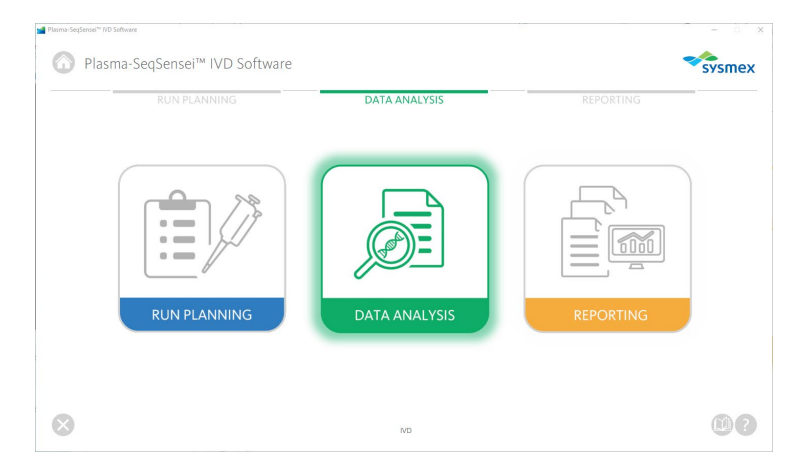

Das Modul "Data Analysis" (Datenanalyse) (grün) wird unter Einsatz folgender Elemente zum Start der Sequenzierungsanalyse verwendet:

- Komprimierte FASTQ-Dateien (.fastq.gz)
- Probenblatt des Laufs, das im Modul "Run Planning" (Laufplanung) vorbereitet wurde

Die FASTQ-Dateien sollten lokal in einem Ordner pro Sequenzierungslauf auf derselben Festplatte wie die Plasma-SeqSensei™ IVD Software gespeichert werden. Unterordner sind nicht zulässig. Bei der Übertragung von Daten von BaseSpace™ müssen alle .fastq.gz-Dateien in einem einzigen Ordner gespeichert werden.

Die Analyse wird im Anschluss an den Sequenzierungslauf, die Demultiplexierung, die Adaptertrimmung und die Erstellung der FASTQ-Datei durchgeführt. Die Demultiplexierung und Adaptertrimmung selbst sind nicht Bestandteil der hier bereitgestellten Analysesoftware und müssen vor der Datenanalyse durchgeführt werden (siehe ► Kapitel *[4.1](#page-10-1) [Datenerhebung](#page-10-1)*, Seite [9/](#page-10-1)61).

Prüfen Sie vor dem Start der Datenanalyse mit der Plasma-SeqSensei™ IVD Software die Validitätsparameter des Laufs der Illumina Instrumentensoftware:

- Clusterdichte:
	- NextSeq™: Durchschnitt 0 bis 220 K/mm2
- Q30-Ergebnis: ≥ 80 %
- Den Filter passierende Cluster (Passing Filter, PF): ≥ 80 %

Falls die Validitätsparameter des Laufs nicht erreicht werden, ist der Lauf ungültig.

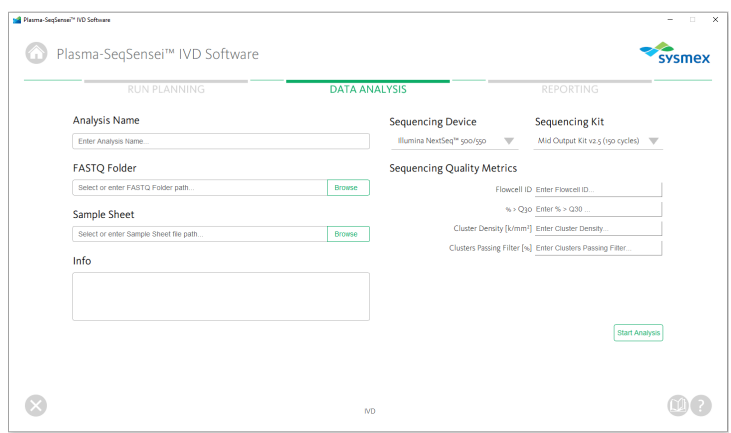

- 1. Klicken Sie auf das Modul "Data Analysis" (Datenanalyse) (grün).
- 2. Geben Sie eine Bezeichnung für die Analyse ein.
- 3. Wählen Sie das verwendete Sequenzierungsgerät aus.
- 4. Wählen Sie das Sequenzierungskit aus.
- 5. Geben Sie die Qualitätsmetriken der Sequenzierung/ Validitätskriterien des Laus ein wie auf dem Sequenzierungsgerät dargestellt:
	- a. Flowcell-ID
	- b.  $% > Q30$
	- c. Clusterdichte [k/mm2]
	- d. Den Filter passierende Cluster [%]

### 6 Plasma-SeqSensei™ IVD Software Module

Wenn Sie zur nächsten Seite wechseln, öffnet sich eine Fehlermeldung, falls die Flowcell-ID unvollständig ist oder nicht mir der ID in den zu analysierenden Dateien übereinstimmt oder falls die Validitätskriterien des Laufs nicht den akzeptablen Grenzwerten entsprechen.

6. Wählen Sie den Ordner aus, der die FASTQ-Dateien aus dem zu analysierenden Sequenzierungslauf (.fastq.gz) enthält, indem Sie auf die Schaltfläche [Browse] (Durchsuchen) klicken und zu dem entsprechenden Ordner navigieren.

**Hinweis:** *Die .fastq.gz-Dateien sind bei der Auswahl des Ordners nicht sichtbar.*

- 7. Wählen Sie das Probenblatt aus, das im Modul "Run Planning" (Laufplanung) erstellt wurde (.csv), indem Sie auf die Schaltfläche [Browse] (Durchsuchen) klicken und zur entsprechenden Datei navigieren.
- 8. Tragen Sie Informationen zum Experiment, zum Sequenzierungslauf oder zur Analyse ein (optional).
- 9. Klicken Sie auf [Start Analysis] (Analyse starten).

Falls Dateien fehlen, Probenblatt und Dateibezeichnungen nicht übereinstimmen oder ein falsches Probenblatt ausgewählt wurde, zeigt die Software eine Fehlermeldung an.

**Hinweis**: *Es wird empfohlen, alle anderen Anwendungen während der Analyse zu schließen und die Standby-Funktion Ihres Windows-Computers auszuschalten.*

Je nach Größe des verfügbaren Speichers kann die Analyse bis zu 6 Stunden dauern. Falls die Analyse länger dauert, siehe ► Kapitel *[8](#page-51-0) [Fehlerbehebung](#page-51-0)*, Seite [50/](#page-51-0)61.

10. Ein neues Fenster öffnet sich, das den Verlauf und den Fortschritt der Datenanalyse anzeigt.

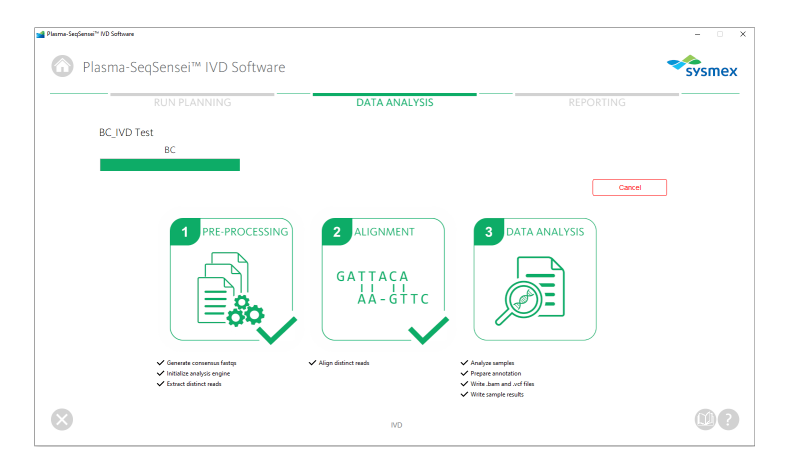

- a. Sie können die Analyse stoppen, indem Sie rechts im Fenster auf die rote Schaltfläche [Cancel] (Abbrechen) klicken. Nach dem Abbruch muss die Analyse neu gestartet werden; sie lässt sich nicht pausieren.
- 11. Nachdem die Datenanalyse beendet ist, schaltet die Software automatisch zum Modul "Reporting" (Berichterstattung) und öffnet die Seite mit den Ergebnissen des Sequenzierungslaufs.

# <span id="page-35-0"></span>**6.3 Modul "Reporting" (Berichterstattung)**

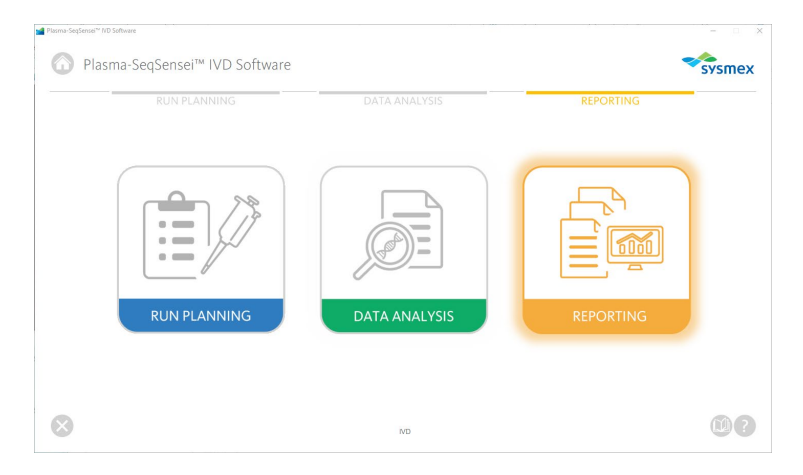

Das Modul "Reporting" (Berichterstattung) (orange) wird verwendet, um alle Analyseergebnisse der Plasma-SeqSensei™ IVD Software zu speichern und zu verwalten. Sie ermöglicht dem Benutzer Folgendes:

- Anzeige aller mit dem Gerät analysierten Läufe
- Anzeige des Dateiverzeichnisses der FASTQ-Dateien für jeden Lauf
- Download von Berichten (.pdf), .vcf- und .bam-Dateien von jedem Lauf
- Löschung von Läufen/Daten

Das Modul "Reporting" (Berichterstattung) startet automatisch, wenn eine Analyse abgeschlossen ist. Man kann jederzeit auf alle vorherigen Analysen auf dem Gerät zugreifen, um Daten herunterzuladen oder zu löschen. Sie können Daten im .pdf-Format (Berichte), im .vcf-Format oder .bam-Format herunterladen.

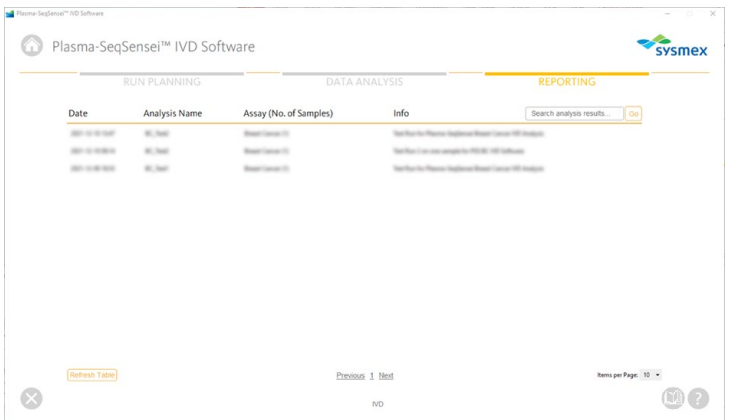

- 1. Klicken Sie auf das Modul "Reporting" (Berichterstattung) (orange).
- 2. Hier sehen Sie eine Übersicht aller Analysen, die mit der Plasma-SeqSensei™ IVD Software auf dem Gerät durchgeführt wurden.
	- a. Um zu einer bestimmten Seite in dieser Übersicht zu wechseln, klicken Sie auf die Seitenzahl unten auf dem Bildschirm oder auf [Previous] (Zurück)/[Next] (Weiter).

Previous 1 Next

b. Die Anzahl der Elemente auf jeder Seite lässt sich unten rechts auf der Seite ändern.

Items per Page: 10 ▼

c. Wenn Sie nach bestimmten Analyseergebnissen suchen, geben Sie die Bezeichnung des Laufs in das Suchfeld oben rechts im Fenster ein und klicken Sie auf die Schaltfläche [Go] (Los).

Search analysis results...

d. Falls Sie auf neue Daten warten, laden Sie die Ergebnistabelle neu, damit neue Analyseergebnisse

Go

angezeigt werden. Klicken Sie links unten im Fenster auf die Schaltfläche [Refresh Table] (Tabelle aktualisieren).

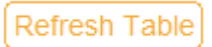

- 3. Wählen Sie ein Analyseergebnis von Interesse aus, indem Sie draufklicken.
- 4. Das neue Fenster zeigt die Analyseergebnisse an, einschließlich:

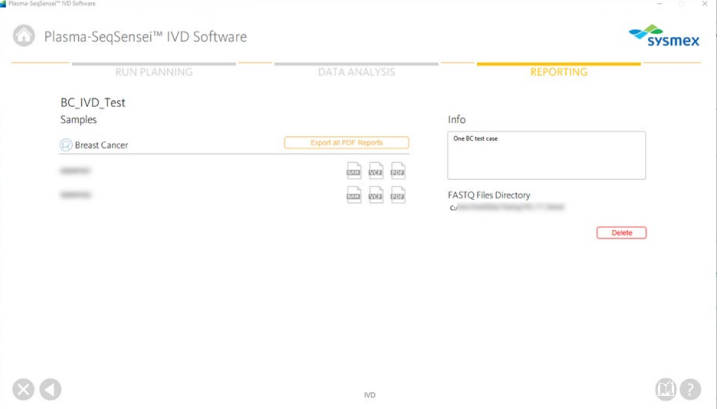

- a. Bezeichnung des Laufs
- b. Der für den Lauf verwendete Assay
- c. Bezeichnungen aller Proben in diesem Lauf
- d. Informationen zu dem Lauf (sofern im Modul "Data Analysis" (Datenanalyse) inbegriffen)
- e. Speicherort des FASTQ-Datenverzeichnisses, das zur Datenanalyse genutzt wird
- f. Symbole jeweils für das Exportieren von .pdf-Berichten, vcf-Dateien und .bam-Dateien für Proben

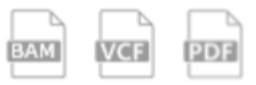

g. Schaltfläche zum Exportieren aller .pdf-Berichte eines ausgewählten Laufs als .zip-Datei

**Export all PDF Reports** 

- 5. Klicken Sie zum Exportieren von Dateien auf das Symbol oder die Schaltfläche und wählen Sie die Bezeichnung und den Speicherort auf Ihrem Gerät/Server aus.
- 6. Klicken Sie unten rechts auf dem Bildschirm auf die rote Schaltfläche [Delete] (Löschen), um alle Analyseergebnisse dieses spezifischen Laufs zu löschen.

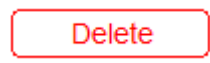

Es öffnet sich ein Fenster, in dem nachgefragt wird, ob Sie alle Daten endgültig löschen wollen.

7. Klicken Sie unten links im Software-Fenster auf das weiße Dreieck im grauen Kreis , um zur Übersicht vom Modul "Reporting" (Berichterstattung) zurückzukehren.

# <span id="page-39-0"></span>**7 Berichte**

Berichte werden im .pdf-Format gespeichert.

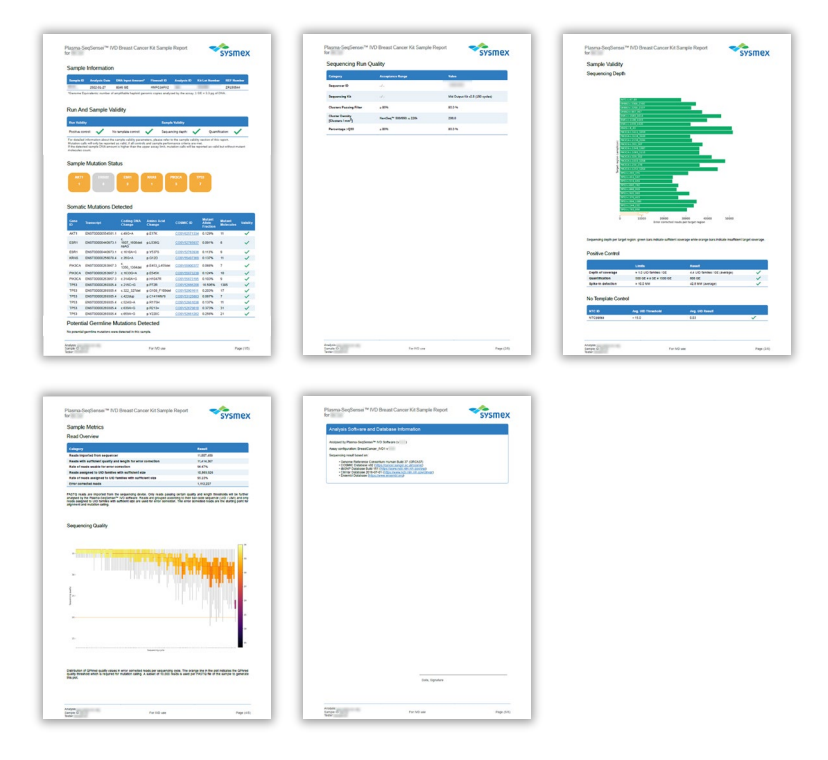

Außerdem lassen sich .vcf- (Variant Call Format) und .bam-Dateien (Binary Alignment Map) herunterladen. .vcf-Dateien beinhalten unter anderem alle Mutationen in Form von mutierten Allelfraktionen (MAF) und mutierten Molekülen (MM, nur bei validen Proben), wie sie im Bericht in einer standardisierten Form aufgeführt werden. .bam-Dateien enthalten die Alignment-Informationen der generierten UID-Konsens-Reads im Vergleich zu den Assay-Amplikons. Beide Dateien können für eine detaillierte Inspektion der Analyseergebnisse mit Fremdsoftware (z. B. Integrative Genomics Viewer (IGV, https://software.broadinstitute.org/software/igv/)) herangezogen werden. Falls Sie IGV verwenden, wählen Sie bitte "Human hg19" als Referenzgenom aus.

Die von der PSS IVD Software erstellten Berichte enthalten mehrere Abschnitte:

- Probeninformationen
- Validität des Laufs und der Probe
	- o Sequenzierungstiefe
	- o Positive Control
	- o No Template Control
- Status der Probenmutation
- Detektierte Mutationen
	- o Somatische Mutationen
	- o Ungültige Mutationen
	- o Mögliche Keimbahnmutationen
- Qualität des Sequenzierungslaufs
- **Probenmesswerte** 
	- o Read-Übersicht
	- o Sequenzierungsqualität
- Informationen zur Analysesoftware und -datenbank

### **BEISPIEL A:**

**Sample Information** 

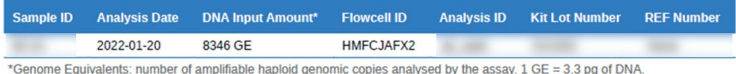

### **BEISPIEL B:**

Sample Information

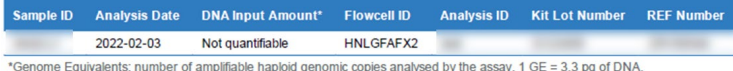

The DNA input is listed as not quantifiable if the detected DNA amount for this sample is outside the valid input range Alternatively, this error message is also displayed if the quantification of the positive control fails regardless of the sample DNA innut

Der Abschnitt **Sample Information** (Probeninformationen) enthält eine Zusammenfassung der spezifischen Probenanalyse, einschließlich:

- Proben-ID
- Analysedatum

# **[Berichte](#page-39-0)**

- Menge des DNA-Inputs in Genomäquivalenten (Genome Equivalents, GE), die mit dem internen Quantifizierer (Quantispike) berechnet wurden; sofern die DNA-Inputmenge sich außerhalb der validen Inputgrenzwerte befindet oder falls die Quantifizierung der Positive Control fehlschlägt, wird dies als "not quantifiable" (nicht quantifizierbar) gekennzeichnet.
- Flowcell-ID
- Analyse-ID, die der Benutzer für die Analyse dieses Probensatzes vergeben hat.
- Chargenbezeichnung des verwendeten PSS IVD Kits
- Die REF-Nummer gibt die Artikelnummer des verwendeten PSS Kits an.

### **Run Validity Sample Validity** X Positive control: No template control: Sequencing depth: **Quantification** For detailed information about the sample validity parameters, please refer to the sample validity section of this report. Mutation calls will only be reported as valid, if all controls and sample performance criteria are met If the detected sample DNA amount is higher than the upper assay limit, mutation calls will be reported as valid but without mutant

Die Tabelle **Run and Sample Validity** (Validität des Laufs und der Probe) auf der ersten Berichtsseite zeigt, ob die analysierte Probe die Validitätskriterien erfüllt. Grüne Häkchen (
validitätskriterien erfüllt. Grüne Häkchen (
validitätskriterien erfüllt. hin und rote Kreuze ( $\blacktriangleright$ ) auf ungültige Ergebnisse.

Die Quantifizierung der Proben erfolgt zunächst anhand einer Qubit-Messung, welche eine grobe Schätzung des DNA-Inputgehalts für eine korrekte Probenladung darstellt. Quantifizierung bezieht sich in dem Bericht auf den DNA-Gehalt der Probe, der mittels des internen Quantifizierers (Quantispike) festgelegt wurde.

Falls der Quantifizierungswert unter dem zulässigen Inputgrenzwert liegt (sichtbar in "Sample Information" (Probeninformationen)/"DNA Input Amount" (DNA-Inputmenge)), so ist die Probe ungültig und es werden keine Ergebnisse im Bericht angezeigt.

Falls die DNA-Inputmenge über dem zulässigen Inputgrenzwert liegt, so wird die Probenquantifizierung als ungültig  $(X)$  angezeigt und in den Bericht

### **Run And Sample Validity**

werden nur MAF-Werte ohne die jeweiligen Zählwerte für mutierte Moleküle (MM) aufgenommen.

Die Analyse der Probe ist ebenfalls ungültig, wenn Positive Control, No Template Control oder die Sequenzierungsmesswerte sich außerhalb der zulässigen Kriterien befinden.

**Sample Mutation Status** 

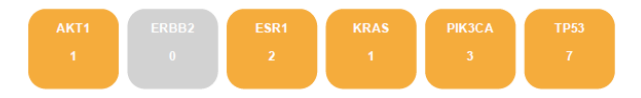

Im Abschnitt **Sample Mutation Status** (Status der Probenmutation) finden Sie eine Übersicht darüber, wie viele Mutationen pro vom PSS IVD Kit analysiertem Gen erkannt wurden. Falls eine Mutation gefunden wird, wird die Anzahl der gefundenen Genmutationen unter der Genbezeichnung in einem orangefarbenen Kasten angezeigt. Falls bei einem Gen keine Mutation gefunden wird, ist der Kasten unter der Genbezeichnung grau und darin steht eine Null.

### **BEISPIEL A:**

**Somatic Mutations Detected** 

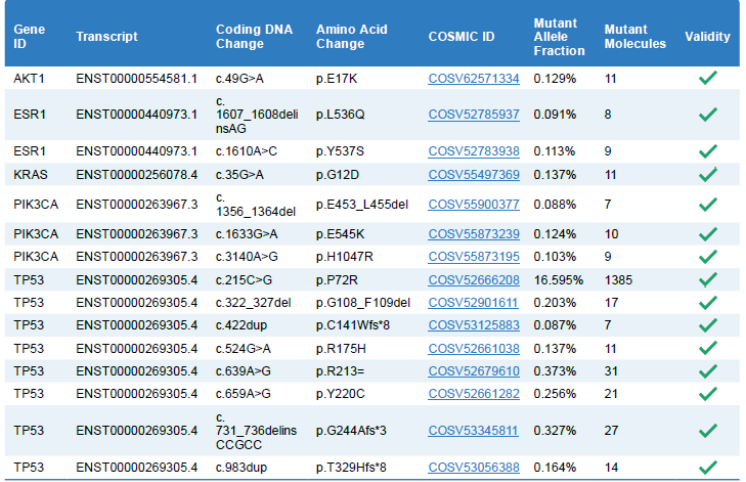

### **BEISPIEL B:**

**Somatic Mutations Detected** 

No valid somatic mutations were detected in this sample.

Im Berichtsabschnitt **Somatic Mutations Detected** (Detektierte somatische Mutationen) werden alle Mutationen aufgeführt, die in den vom eingesetzten PSS IVD Kit abgedeckten Genregionen von der PSS IVD Software erkannt werden, wenn die Kriterien für die Validität des Laufs und der Probe erfüllt werden (eine mögliche Ausnahme ist die Quantifizierung).

Die Tabelle enthält folgende Informationen:

- Gen-ID
- Transkriptnummer des bei der Analyse eingesetzten Gens
- Änderung der kodierenden DNA erkannt
- Änderung der Aminosäure aufgrund der Änderung der kodierenden DNA
- COSMIC-ID, sofern diese (COSV-Nummer) in der verwendeten Datenbankversion verfügbar ist (siehe letzte Seite des Berichts)
- Mutierte Allelfraktion
- Mutierte Moleküle (MM) pro Mutation, die anhand des berechneten DNA-Gehalts mit dem internen Quantifizierer (Quantispike) in der Probe erkannt werden. Der MM-Wert wird nicht angezeigt, falls der DNA-Input über den Inputgrenzwerten des Assays liegt.
- Validität der Mutation

# **BEISPIEL A:**

**Potential Germline Mutations Detected** 

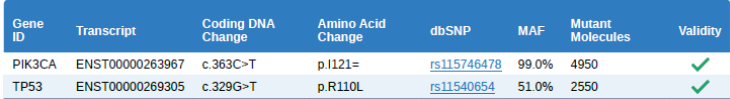

Potential germline mutations were detected in this sample

This classification is based on a mutant allele fraction above 40% and below or equal 60% (heterozygous) or above 90% (homozygous) for the listed mutations

### **BEISPIEL B:**

### **Potential Germline Mutations Detected**

No potential germline mutations were detected in this sample

**Potential germline mutations** (Mögliche Keimbahnmutationen) (SNPs) werden in einer weiteren Tabelle aufgeführt, sofern diese gefunden werden. Mutationen werden als mögliche Keimbahnmutationen aufgelistet, wenn sie mit einer MAF zwischen 40 % und 60 % (heterozygot) oder ≥ 90 % (homozygot) auftreten. Ein Eintrag in die dbSNP-Datenbank ist optional. Um die abgebildete Mutation als eine echte Keimbahnmutation zu kennzeichnen, müsste ein zusätzlicher Test der genomischen DNA durchgeführt werden.

Die Tabelle enthält folgende Informationen:

- Gen-ID
- Transkriptnummer des bei der Analyse eingesetzten Gens
- Änderung der kodierenden DNA erkannt
- Änderung der Aminosäure aufgrund der Änderung der kodierenden DNA
- dbSNP-ID, sofern diese in der verwendeten Datenbankversion verfügbar ist (siehe letzte Seite des Berichts)
- **Mutierte Allelfraktion**
- Mutierte Moleküle (MM) pro Mutation, die anhand des berechneten DNA-Gehalts mit dem internen Quantifizierer (Quantispike) in der Probe erkannt werden. Der MM-Wert wird nicht angezeigt, falls der DNA-Input über den Inputgrenzwerten des Assays liegt.
- Validität der möglichen Keimbahnmutation

### **BEISPIEL A:**

**Invalid Mutations Detected** 

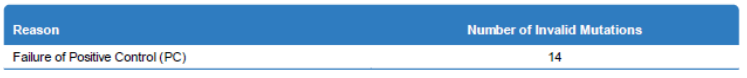

Presence of invalid mutation calls detected, please refer to the VCF output for additional information and consider re-running the sample

### **BEISPIEL B:**

### **Invalid Mutations Detected**

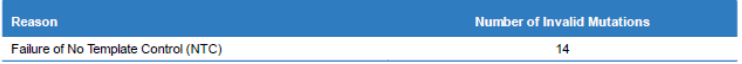

Presence of invalid mutation calls detected, please refer to the VCF output for additional information and consider re-running the sample

### **BEISPIEL C:**

### **Invalid Mutations Detected**

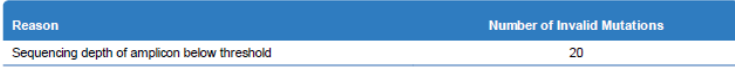

Presence of invalid mutation calls, please refer to the VCF output for additional information and consider re-running the sample

### **BEISPIEL D:**

### **Invalid Mutations Detected**

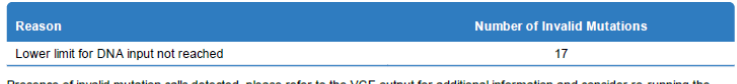

to the VCF output for additional information and consider re-running t sample

Im Berichtsabschnitt **Invalid Mutations Detected** (Ungültige detektierte somatische Mutationen) sehen Sie die Anzahl der ungültigen somatischen und Keimbahn-Mutationen, die in den vom eingesetzten PSS IVD Kit abgedeckten Genregionen von der PSS IVD Software erkannt wurden. Es wird ebenso der Grund für die Ungültigkeit angegeben.

Ungültige Mutationen können in der .vcf-Datei der jeweiligen Probe betrachtet werden.

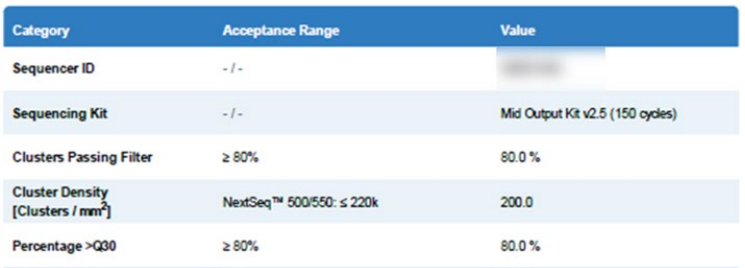

**Sequencing Run Quality** 

Die Tabelle **Sequencing Run Quality** (Qualität des Sequenzierungslaufs) beinhaltet die Messwerte zur Sequenzierungsqualität/Kriterien zur Laufvalidität, welche der Nutzer im Modul Analysis (Analyse) in die PSS IVD Software eingetragen hat. Die Akzeptanzgrenzwerte (sofern zutreffend) dieser Kriterien stehen in der Tabelle.

Darin befinden sich folgende Kategorien:

- ID des Sequenzierungsgeräts
- Eingesetztes Sequenzierungskit
- Den Filter passierende Cluster
- Clusterdichte in Cluster/mm<sup>2</sup>
- Prozentanteil > Q30

Falls ein Parameter nicht den Grenzwerten entspricht, so ist der Sequenzierungslauf ungültig und muss wiederholt werden.

### **Sample Validity**

### **Sequencing Depth**

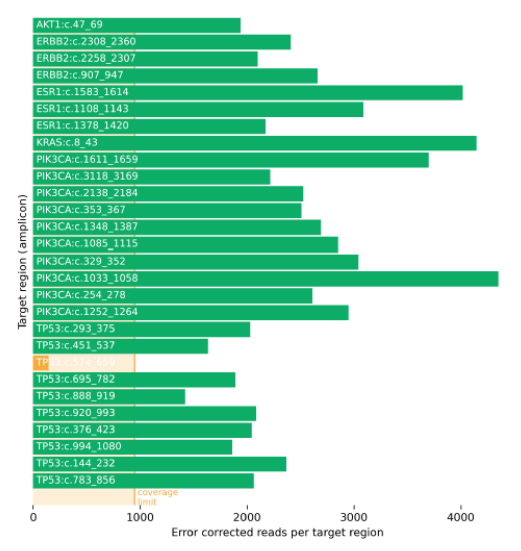

Sequencing depth per target region: green bars indicate sufficient coverage while orange bars indicate insufficient target coverage.

Der zweite Teil des Abschnitts **Sample Validity** (Probenvalidität) umfasst weitere Einzelheiten zur Begründung eines möglichen Scheiterns der Probenanalyse.

# 7 [Berichte](#page-39-0)

Im Abschnitt **Sequencing Depth** (Sequenzierungstiefe) wird die Sequenzierungsabdeckung aller Zielregionen/Amplikone dargestellt, die in dem PSS IVD Kit analysiert wurden. Grüne Balken stehen für Amplikone mit ausreichender Zielabdeckung und orangefarbene Balken für Amplikone mit einer unzureichenden Zielabdeckung. Die Abdeckungsgrenze wird im unteren Bereich des Diagramms in Hellorange dargestellt. Zur Berechnung der Abdeckung wird die Einheit "fehlerkorrigierte Reads pro Zielregion" genutzt.

**Positive Control** 

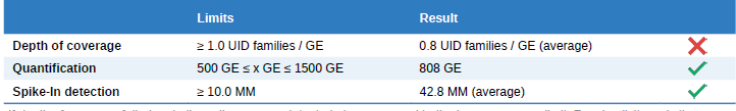

If depth of coverage failed, not all amplicons were detected above or equal to the lower coverage limit. For simplicity, only the avg. detection result of all amplicons is shown in this report

Die Tabelle **Positive Control** zeigt an, welche Grenzwerte die Positive Control des Assay für gültige PSS-Läufe erreichen muss. Grüne Häkchen ( $\vee$ ) weisen auf valide Ergebnisse hin und rote Kreuze ( $\mathsf{X}$ ) auf ungültige Ergebnisse. Hier müssen sich die Werte der Kontrolle und der Probe innerhalb gültiger Bereiche befinden:

- Die Tiefe der Sequenzierungsabdeckung muss bei der Positive Control aller enthaltenen Amplikone mindestens 1 UID-Familie pro GE betragen.
- Die Quantifizierung (in GE) der Positive Control muss sich innerhalb der gezeigten akzeptablen Grenzwerte befinden.
- Pro Mutation, die in die Positive Control eingebunden ist, muss ein Erfassungsgrenzwert von mindestens 10 MM erreicht werden.

### **BEISPIEL A:**

No Template Control

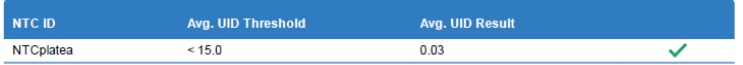

### **BEISPIEL B:**

No Template Control

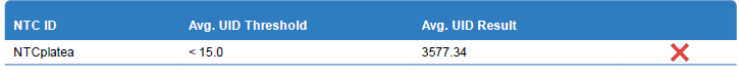

Im Abschnitt **No Template Control** ist zu sehen, ob bei der No Template Control eine mögliche Kontaminierung aufgetreten ist. Grüne Häkchen ( $\blacktriangledown$ ) weisen auf valide Ergebnisse hin und rote Kreuze ( $\blacktriangleright$ ) auf ungültige Ergebnisse. Falls das durchschnittliche UID-Ergebnis über 15 liegt, könnten die Proben kontaminiert sein, wodurch der Lauf ungültig wird.

### **Sample Metrics**

**Read Overview** 

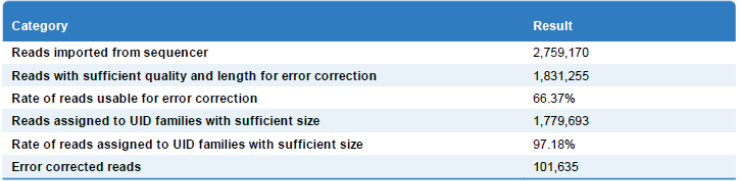

FASTQ reads are imported from the sequencing device. Only reads passing certain quality and length thresholds will be further<br>analysed by the Plasma-SeqSensei™ IVD software. Reads are grouped according to their bar-code s reads assigned to UID families with sufficient size are used for error correction. The error corrected reads are the starting point for alignment and mutation calling.

Weitere Informationen zum Sequenzierungslauf und der Analyse finden Sie im Abschnitt **Sample Metrics** (Probenmesswerte).

Im Abschnitt **Read Overview** (Übersicht des Lesevorgangs) erhalten Sie Informationen zu den verschiedenen Zahlen- und Prozentwerten, die sich aus verschiedenen Reads bei der Datenanalyse ergeben.

### **Sequencing Quality**

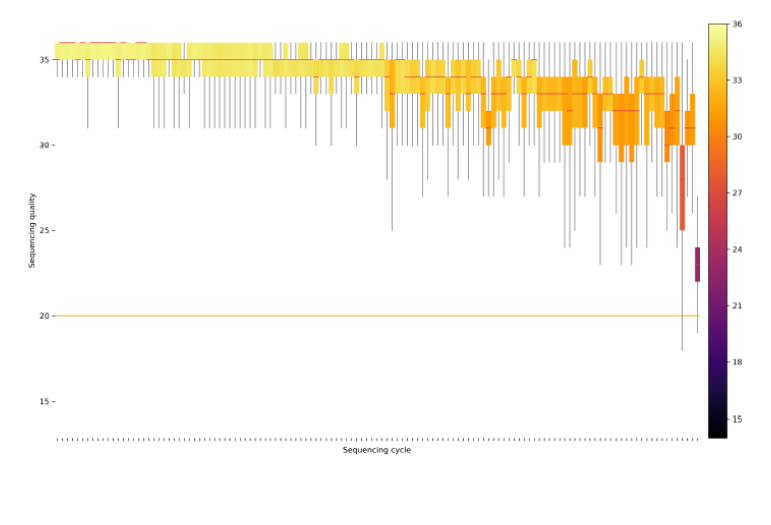

Distribution of QPhred quality values in error corrected reads per sequencing cycle. The orange line in the plot indicates the QPhred<br>quality threshold which is required for mutation calling. A subset of 10,000 reads is us this plot.

Der Abschnitt **Sequencing Quality** (Sequenzierungsqualität) zeigt ein Plot mit einem Durchschnitt aller QPhred-Qualitätswerte von einer Untergruppe von Reads der spezifischen Probe, entsprechend der Nummer des Sequenzierungszyklus. QPhred-Ergebnisse von über 20 (orangefarbene Linie) sind akzeptabel.

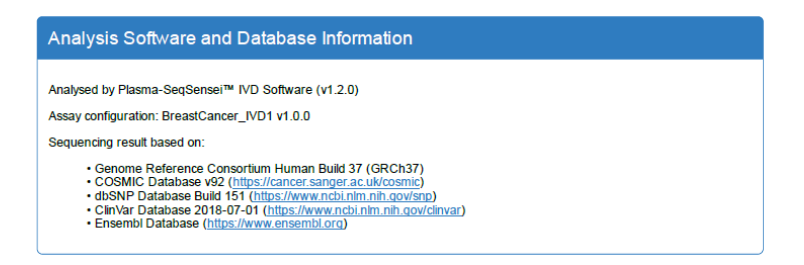

Der letzte Berichtsabschnitt **Analysis Software and Database Information** (Informationen zur Analysesoftware und -datenbank) informiert über die für die Analyse dieser Probe verwendete Software und Datenbank.

Date, Signature

Am Ende des Berichts findet sich ein **Signaturfeld**.

# <span id="page-51-0"></span>**8 Fehlerbehebung**

Falls bei der Nutzung des Plasma-SeqSensei™ PSS Software Probleme auftreten, konsultieren Sie für weitere Informationen bitte die folgende Tabelle oder wenden Sie sich an Ihren autorisierten Sysmex-Vertreter vor Ort.

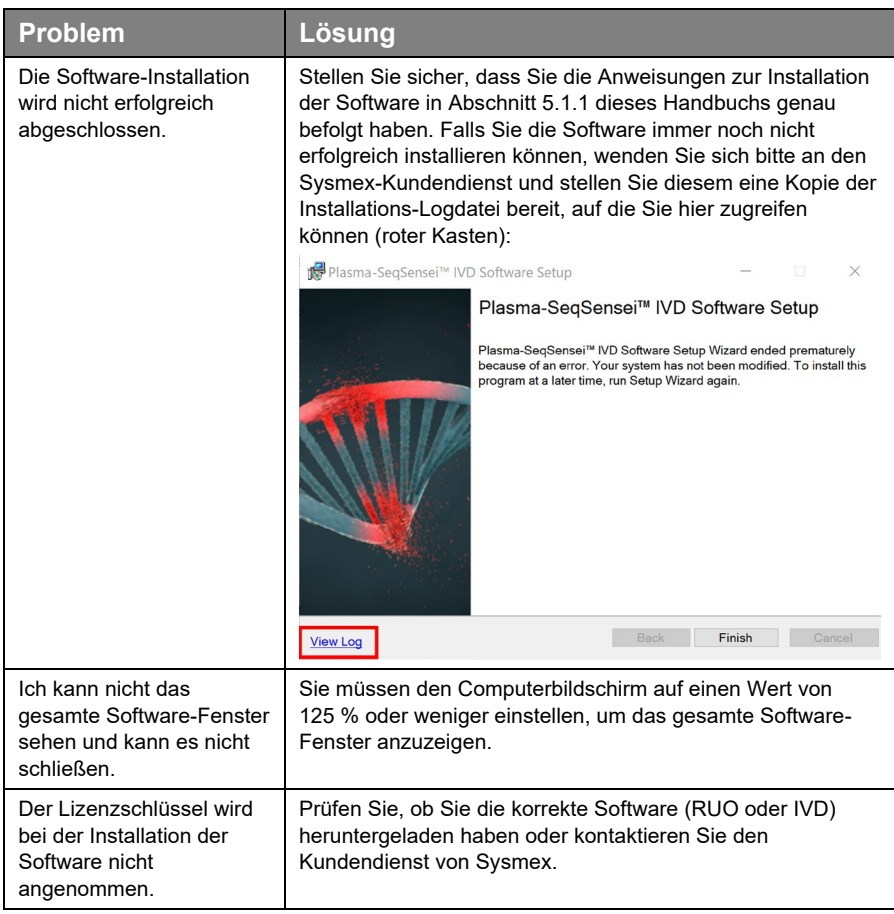

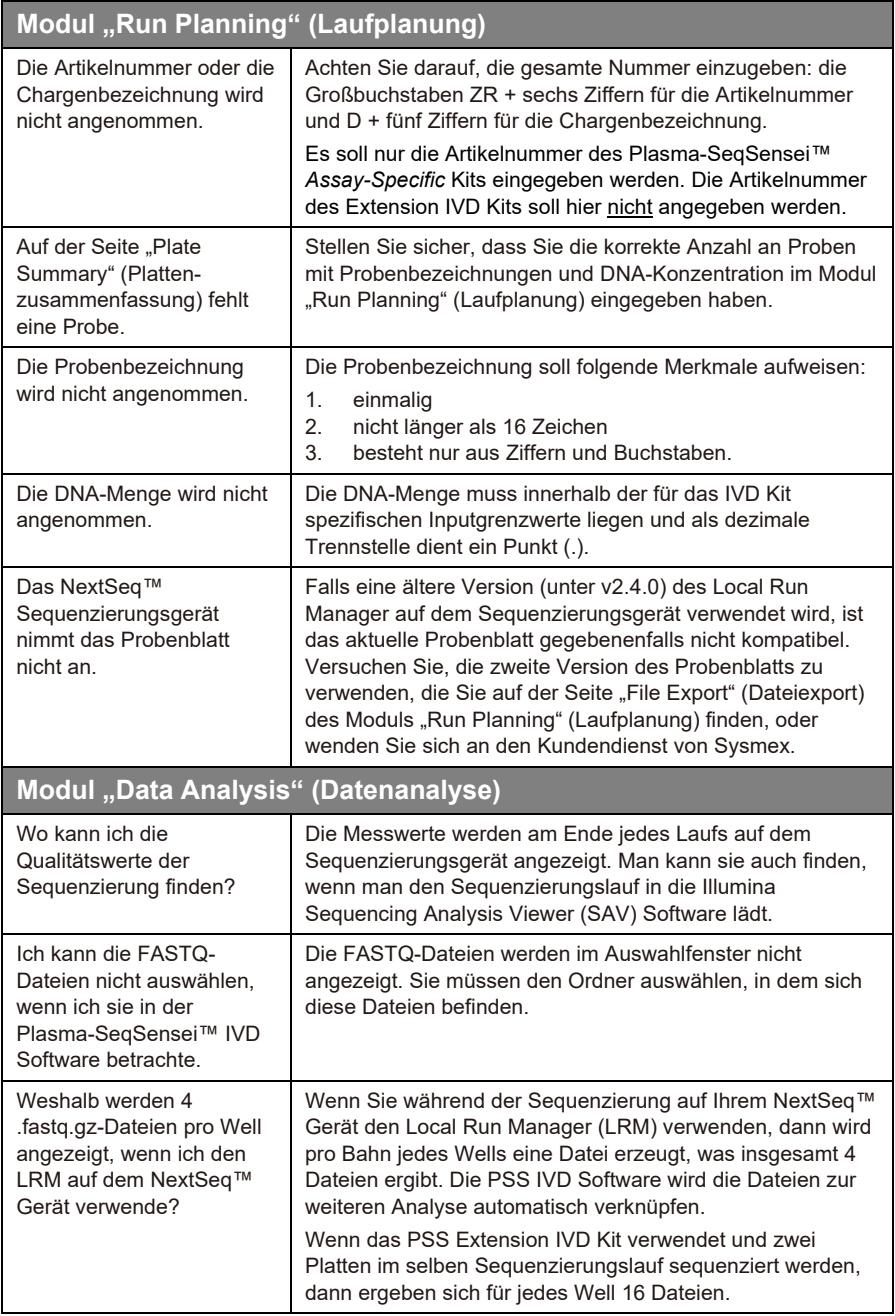

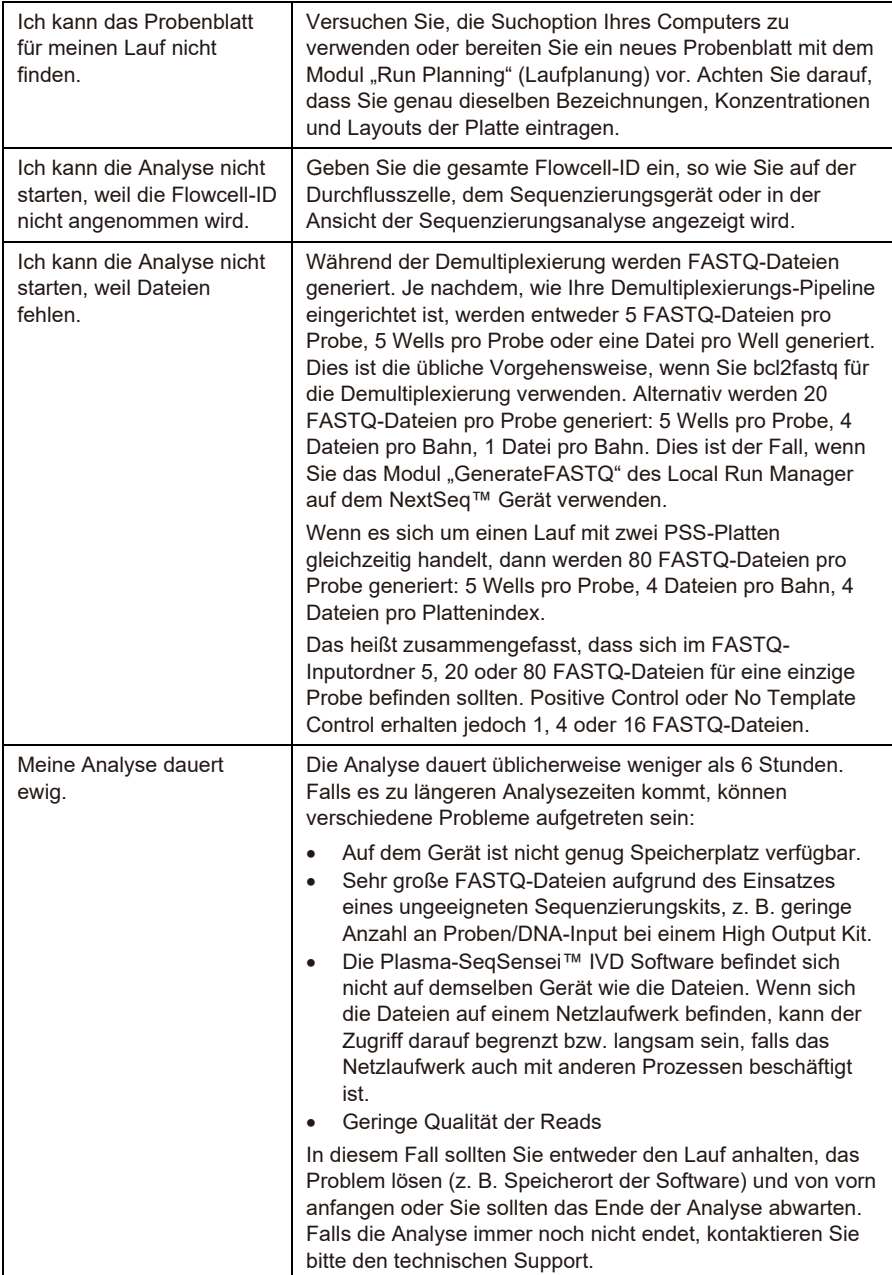

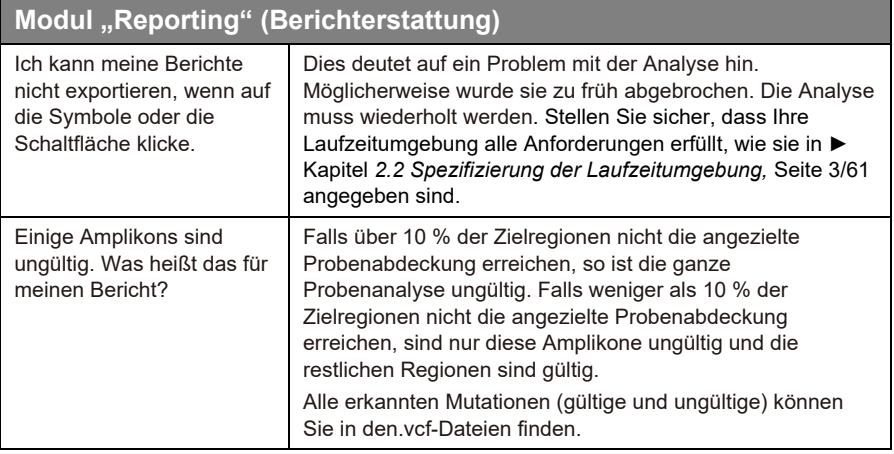

# <span id="page-55-0"></span>**9 Glossar und Begriffe**

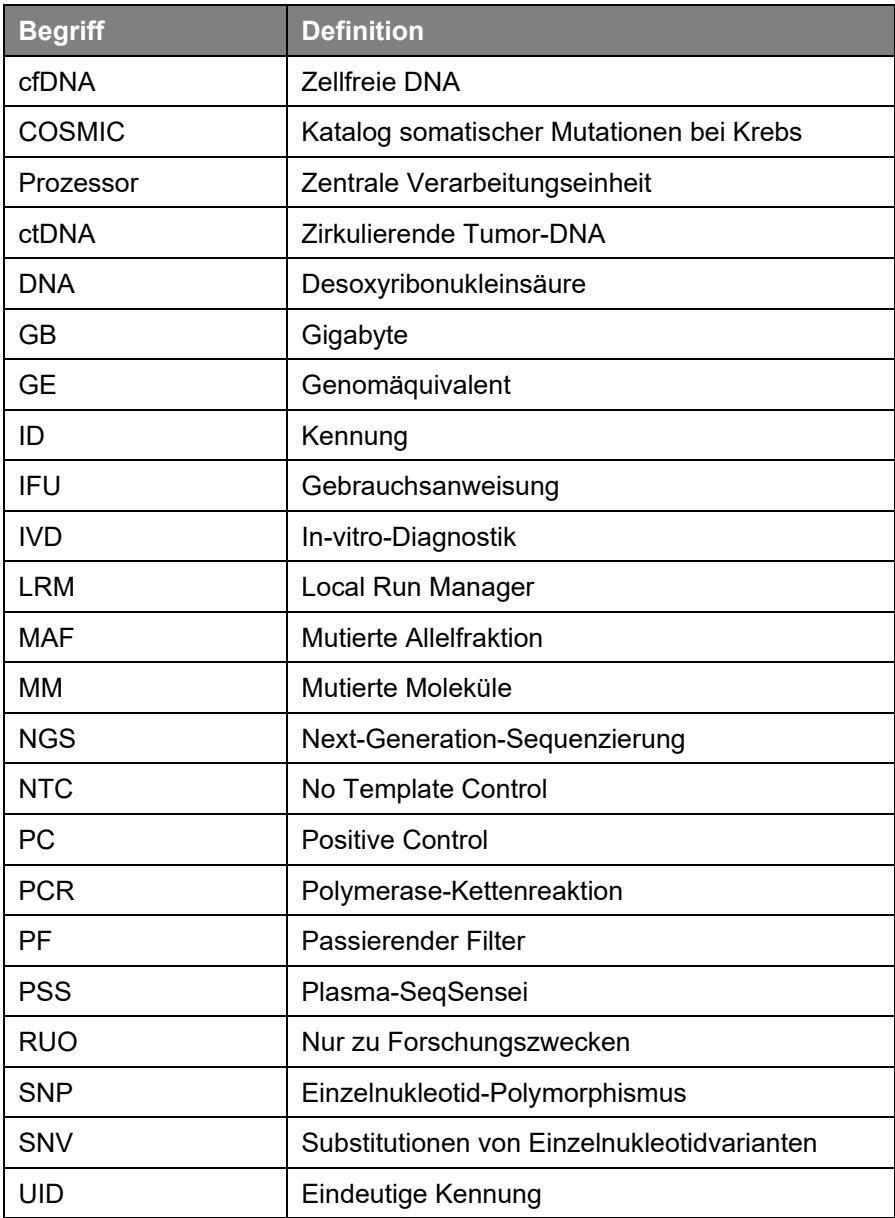

# <span id="page-56-0"></span>**10 Revisionsverlauf**

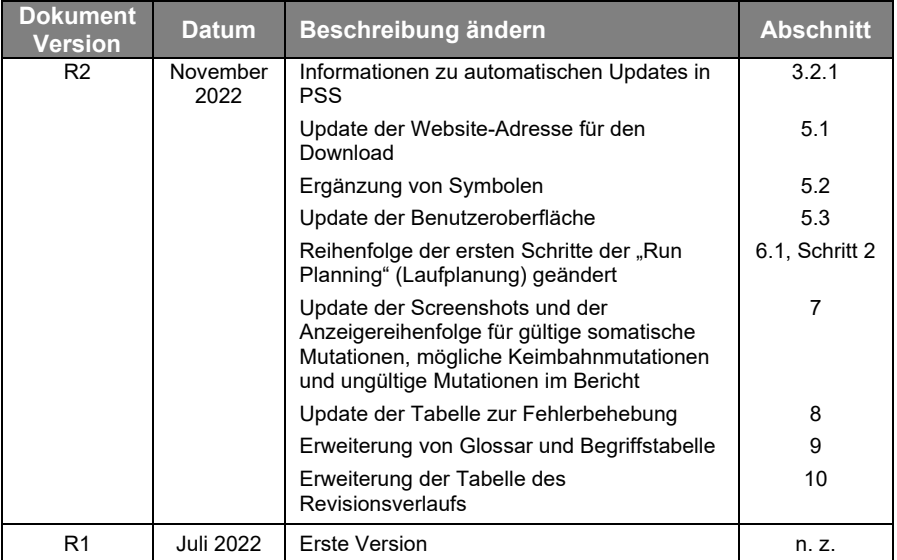

# <span id="page-57-0"></span>**11 Anhang A**

### **General Terms and Conditions**

### **for Software Licenses of Sysmex Inostics GmbH**

### **1. Subject matter**

Sysmex Inostics GmbH, Falkenried 88, 20251 Hamburg, Germany (hereinafter referred to as "SIG") grants the customer a non-exclusive, non-transferable, temporary license to use the following software:

• Plasma-SeqSensei™ IVD Software for analysis of NGS data ("SIG Software")

Title, ownership rights and intellectual property rights in the SIG Software shall not pass to the customer. The license is granted in connection with the purchase of Plasma-SeqSensei™ IVD Kits for the duration of the use of the Plasma-SeqSensei™ IVD Kits.

### **2. Delivery**

The SIG Software will be delivered as part of the delivery of the Plasma-SeqSensei™ IVD Kits. The SIG Software will be provided in its current version.

### **3. Licensed products from third party suppliers**

If third party software products are also provided with the SIG Software that are not open-source software, these may only be used in conjunction with the SIG Software. SIG will draw the customer's attention to any special licensing conditions in an appropriate manner.

### **4. Prohibition of copying**

The SIG software as well as the documentation must not be copied by the customer in whole or in part, with the exception of the production of a machine-readable copy of the SIG software for backup or archiving purposes. Any copy made by the customer for these purposes must be clearly and legibly marked with a complete reference to confidentiality, title, ownership rights and the intellectual property rights of SIG.

### **5. Prohibition of modification**

The customer is neither allowed to make any changes to the SIG software himself nor to allow any third party to make any changes.

### **6. Prohibition of transfer**

The transfer of rights and obligations arising from the license agreement to third parties, even after termination of the agreement, is not permitted. It is not permitted to pass on the license key.

### **7. Unauthorized use**

The customer undertakes to ensure that his employees or other persons subject to his instructions who have access to the SIG software comply with all duties of protection and care arising from this agreement. Furthermore, the customer undertakes to ensure that no one gains access to the SIG Software for the purpose of deriving the source codes. If the customer becomes aware that the SIG Software is being used by one of the aforementioned persons in contravention of the existing obligations to protect and exercise due care, he will immediately do everything in his power to prevent such use in contravention of the contract and notify SIG in writing of the use in contravention of the contract.

### **8. Claim for damages**

SIG is entitled to the industrial property rights and copyrights to the SIG Software. The customer can be held liable by SIG for any infringement of such property rights for which he is responsible.

### **9. Warranty**

9.1 For the quality of the SIG Software, only the description of the SIG Software provided by the licensor prior to the conclusion of the contract or agreed in a separate document (e.g. in the documentation) shall be binding. Within the scope of the maintenance obligation, the licensor is not obliged to adapt the software to changed conditions of use and technical and functional developments, such as changes in the IT environment.

9.2 The licensor does not provide any warranty for errors in the software,

- which have been caused by application errors on the part of the customer and which could have been avoided if the documentation had been consulted carefully; this shall also apply in the event of non-existent or insufficient backup measures which would have prevented data loss;
- due to virus attack or other external influences for which the licensor is not responsible, such as fire, accidents, power failure, etc.;
- which are based on the fact that the SIG Software was used in an operating environment other than that approved by the licensor, or which are due to faults in the hardware, the operating system or the software of other manufacturers;
- which are based on the fact that the software has been modified by the customer or third parties without authorisation.

9.3 The customer is obliged to notify the licensor of defects in the SIG Software immediately after their discovery. In the case of material defects, this shall be done by describing the time of occurrence of the defects and the more detailed circumstances. If the licensor carries out a fault analysis at the customer's request and it turns out that there is no defect which the licensor is obliged to rectify, the licensor may invoice the customer for the expenditure incurred on the basis of the licensor's hourly rates valid at the time.

Defects in the software shall be remedied by the licensor within a reasonable period of time (subsequent performance). This shall be done, at the licensor's discretion, by eliminating the defect by means of an update/patch/bugfix/upgrade or by delivering defect-free software or by demonstrating a workaround, the latter to the extent that this is reasonable for the customer, taking into account the effects of the defect and the circumstances of the demonstrated workaround.

### **10. Liability**

10.1 The licensor shall be liable in accordance with the statutory provisions for damages for bodily injury and personal injury, for damages based on the Product Liability Act, for damages caused by fraudulent conduct or intent on the part of the licensor, and for damages caused by gross negligence on the part of the legal representatives or executive employees of the licensor.

10.2 Notwithstanding any liability for damages according to section 10.1, the licensor shall be liable for damages limited to the amount of the foreseeable damage typical for the contract at the time of the conclusion of the contract for damages resulting from a simple negligent breach of essential contractual obligations as well as for damages caused by vicarious agents of the licensor. Material obligations are obligations the fulfilment of which is essential for the proper performance of the contract and compliance with which the licensee may regularly rely on. The contract-typical, foreseeable damage arising from breaches of duty by the licensor shall correspond to the amount of the remuneration paid by the customer in the contract year of the damaging event, up to a maximum of EUR 50,000. If the maximum liability amount is not reached in one contract year, the maximum liability amount for the next contract year shall not be increased.

10.3 Any further liability on the part of the licensor is excluded, subject to any expressly deviating provisions in these General Terms and Conditions. In particular, the licensor shall not be liable for initial defects unless the conditions of Clauses 10.1 or 10.2 are met. The licensor shall not be liable for damages incurred by the Licensee due to failure to back up data.

10.4 Contributory negligence on the part of the customer shall be taken into account.

10.5 The above limitations of liability shall also apply to the personal liability of the licensor's employees, representatives and/or bodies. They also apply to the liability of the licensor with regard to the reimbursement of futile expenses or indemnification obligations.

### **11. Rights of third parties**

If claims are asserted against the customer by third parties due to alleged infringement of a patent, copyright, or other industrial property right to which the third party is entitled in respect of the SIG Software, SIG will indemnify the customer against claims by third parties, provided that the customer informs SIG immediately in writing of the alleged infringement of industrial property rights and supports SIG in the conduct of any legal action.

In the event of such a claim against the customer by a third party, SIG is entitled, at its discretion, either to procure for the customer a corresponding license from the third party, to modify the SIG software or to supply the customer with equivalent other software.

SIG shall not be liable for infringements of property rights resulting from the customer modifying the licensed software or modifying it according to his own requirements, or from the SIG Software being used or sold in conjunction with other software, hardware or consumables not supplied by SIG. This subject matter liability is the entire liability of SIG for infringement of any patent, trademark, copyright, or other intangible property right.

### **12. Software updates**

Updates to the SIG Software will be provided to the customer free of charge.

### **13. Payment**

The license fee is discharged with the purchase of the Plasma-SeqSensei™ IVD Kits. No additional fee will be charged.

### **14. Contract period**

The granted use of the SIG Software shall be valid for the agreed contract period (see clause 1).

The contract may be terminated in writing by either party without notice for good cause. Good cause exists, in particular, if the customer infringes the licensor's rights of use by using the software beyond what is permitted under these General Terms and Conditions and does not remedy the infringement within a reasonable period of time following a warning by the licensor. The licensor reserves the right to assert further claims for damages.

### **15. Data protection**

Insofar as personal data is processed, the licensor shall comply with the statutory provisions on data protection. Details shall be set forth in a Data Processing Agreement to be concluded separately.

### **16. General provisions**

These General Terms and Conditions shall be governed by the laws of Germany. Exclusive place of jurisdiction for all disputes arising from this contract shall be Hamburg.

Should one or more of the provisions of this contract be or become invalid, this shall not affect the validity of the rest of the contract.

No verbal agreements have been made. Amendments and supplements to this contract must be made in writing.

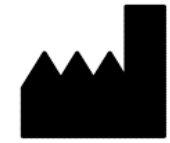

November 2022 PSSSWIFU.R2

Sysmex Inostics GmbH Falkenried 88 20251 Hamburg, Deutschland www.sysmex-inostics.com

© 2022 Sysmex Inostics Alle Rechte vorbehalten.

# $C<sub>6</sub>$